# R&S®ZNB/ZNBT Vector Network Analyzers Getting Started

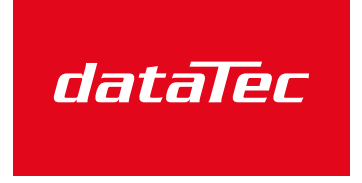

Mess- und Prüftechnik. Die Experten.

Ihr Ansprechpartner / Your Partner:

dataTec AG E-Mail: info@datatec.eu >>> www.datatec.eu

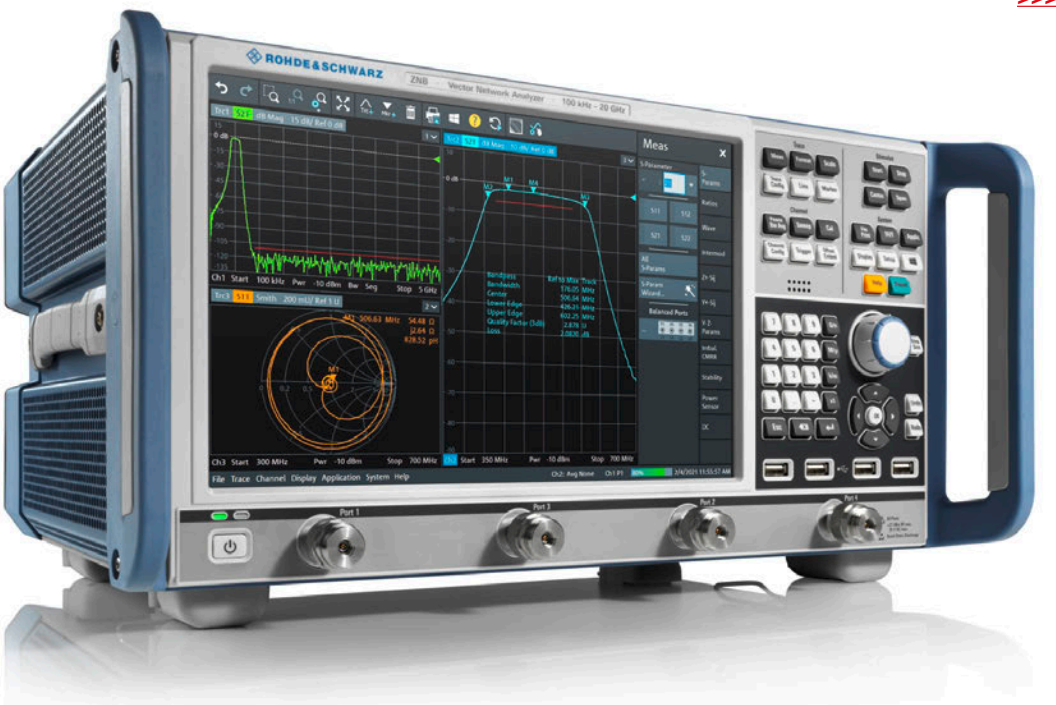

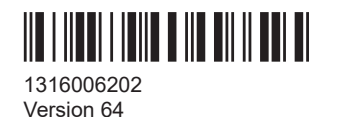

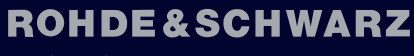

Make ideas real

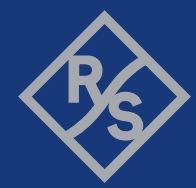

This document applies to the following vector network analyzer models and their options:

- R&S<sup>®</sup> ZNB4, 9 kHz to 4.5 GHz, 2 test ports, order no. 1311.6010K22
- R&S<sup>®</sup> ZNB4, 9 kHz to 4.5 GHz, 2 test ports, order no. 1334.3330K22
- $R\&S^®$  ZNB4, 9 kHz to 4.5 GHz, 4 test ports, order no. 1311.6010K24
- R&S® ZNB4, 9 kHz to 4.5 GHz, 4 test ports, order no. 1334.3330K24
- R&S<sup>®</sup> ZNB8, 9 kHz to 8.5 GHz, 2 test ports, order no. 1311.6010K42
- R&S<sup>®</sup> ZNB8, 9 kHz to 8.5 GHz, 2 test ports, order no. 1334.3330K42
- R&S<sup>®</sup> ZNB8, 9 kHz to 8.5 GHz, 4 test ports, order no. 1311.6010K44
- R&S<sup>®</sup> ZNB8, 9 kHz to 8.5 GHz, 4 test ports, order no. 1334.3330K44
- R&S<sup>®</sup> ZNB20, 100 kHz to 20 GHz, 2 test ports, order no. 1311.6010K62
- R&S<sup>®</sup> ZNB20, 100 kHz to 20 GHz, 2 test ports, order no. 1334.3330K62
- R&S<sup>®</sup> ZNB20, 100 kHz to 20 GHz, 4 test ports, order no. 1311.6010K64
- R&S® ZNB20, 100 kHz to 20 GHz, 4 test ports, order no. 1334.3330K64
- R&S<sup>®</sup> ZNB26, 100 kHz to 26.5 GHz, 2 test ports, order no. 1334.3330K63
- R&S® ZNB26, 100 kHz to 26.5 GHz, 4 test ports, order no. 1334.3330K65
- R&S<sup>®</sup> ZNB40, 10 MHz to 40 GHz, 2 test ports, order no. 1311.6010K72
- R&S<sup>®</sup> ZNB40, 100 kHz to 40 GHz, 2 test ports, order no. 1311.6010K82
- R&S® ZNB40, 100 kHz to 40 GHz, 4 test ports, order no. 1311.6010K84
- R&S<sup>®</sup> ZNB43, 100 kHz to 43.5 GHz, 2 test ports 2.92 mm, order no. 1334.3330K92
- R&S<sup>®</sup> ZNB43, 100 kHz to 43.5 GHz, 2 test ports 2.4 mm, order no. 1334.3330K93
- R&S<sup>®</sup> ZNB43, 100 kHz to 43.5 GHz, 4 test ports 2.92 mm, order no. 1334.3330K94
- R&S® ZNB43, 100 kHz to 43.5 GHz, 4 test ports 2.4 mm, order no. 1334.3330K95
- R&S<sup>®</sup> ZNBT8, 9 kHz to 8.5 GHz, 4 test ports (up to 24 ports optional), order no. 1318.7006K24
- R&S<sup>®</sup> ZNBT20, 100 kHz to 20 GHz, 8 test ports (up to 24 ports optional), order no. 1332.9002K24
- R&S<sup>®</sup> ZNBT26, 100 kHz to 26.5 GHz, 8 test ports (up to 24 ports optional), order no. 1332.9002K34
- R&S<sup>®</sup> ZNBT40, 100 kHz to 40 GHz, 8 test ports (up to 24 ports optional), order no. 1332.9002K44

© 2023 Rohde & Schwarz GmbH & Co. KG Muehldorfstr. 15, 81671 Muenchen, Germany Phone: +49 89 41 29 - 0 Email: [info@rohde-schwarz.com](mailto:info@rohde-schwarz.com) Internet: [www.rohde-schwarz.com](http://www.rohde-schwarz.com) Subject to change – data without tolerance limits is not binding. R&S® is a registered trademark of Rohde & Schwarz GmbH & Co. KG.

The terms HDMI, HDMI High-Definition Multimedia Interface, HDMI trade dress and the HDMI Logos are trademarks or registered trademarks of HDMI Licensing Administrator, Inc.

All other trademarks are the properties of their respective owners.

1316.0062.02 | Version 64 | R&S®ZNB/ZNBT

Throughout this manual, R&S® is abbreviated as R&S.

## **Contents**

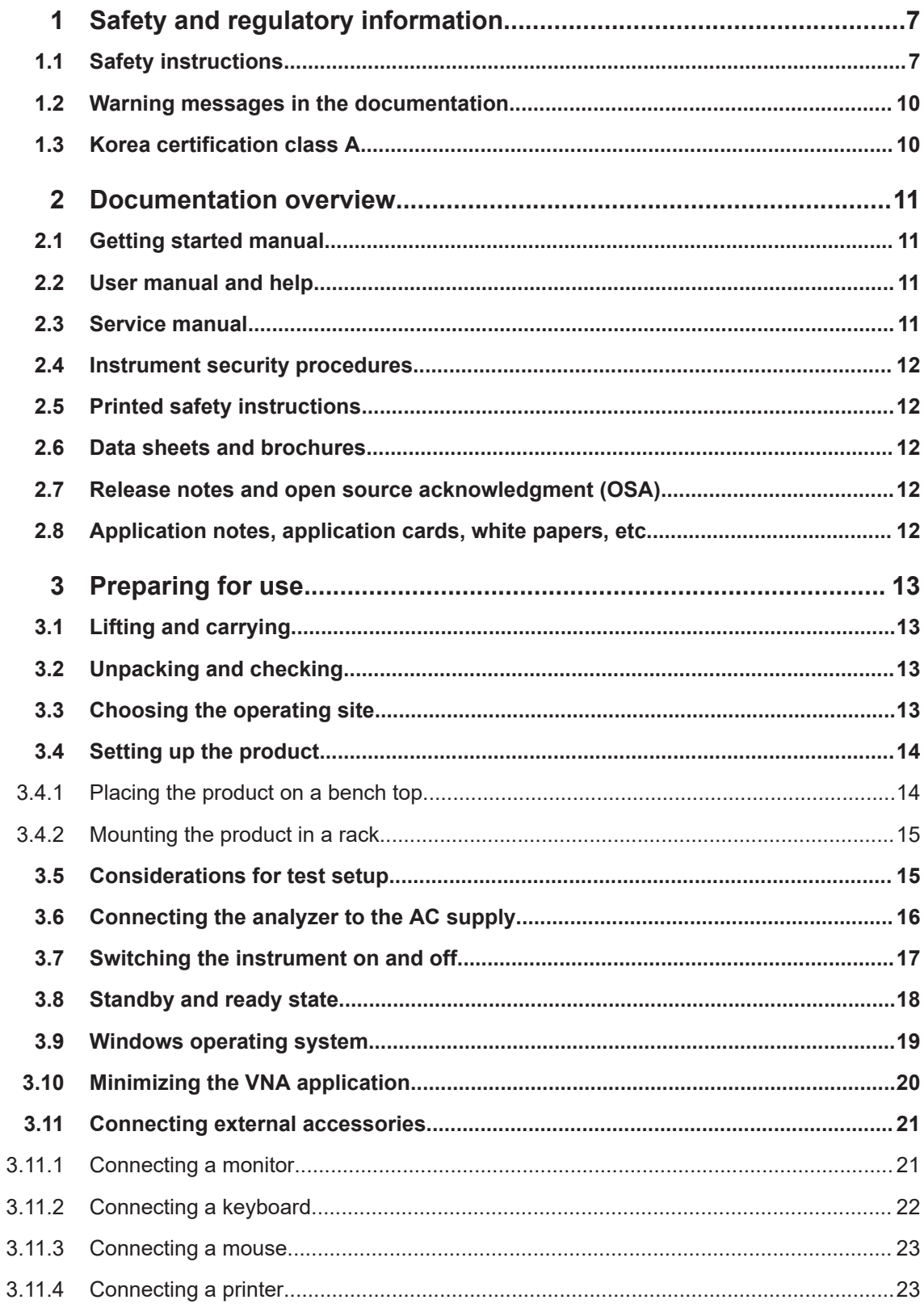

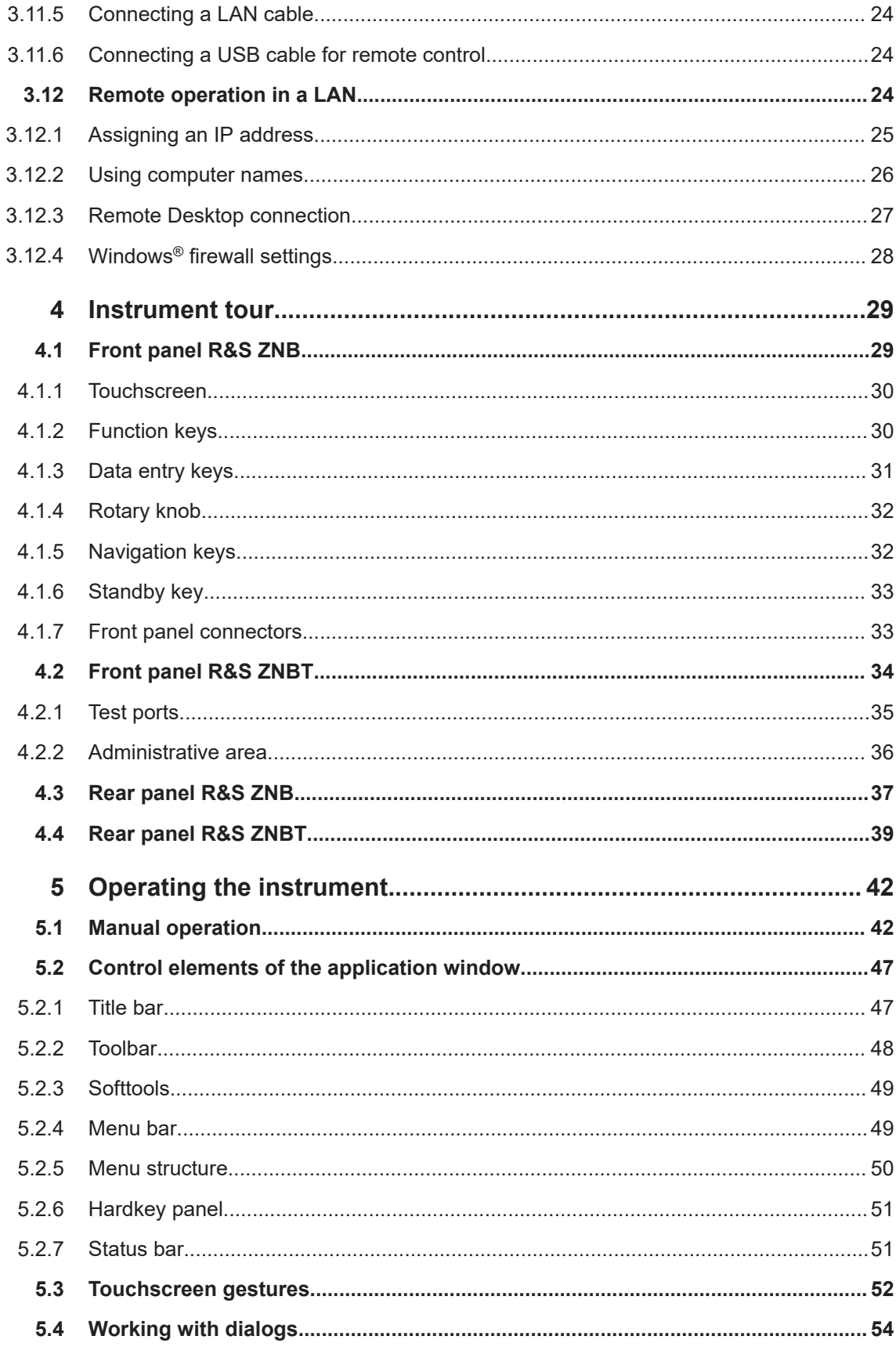

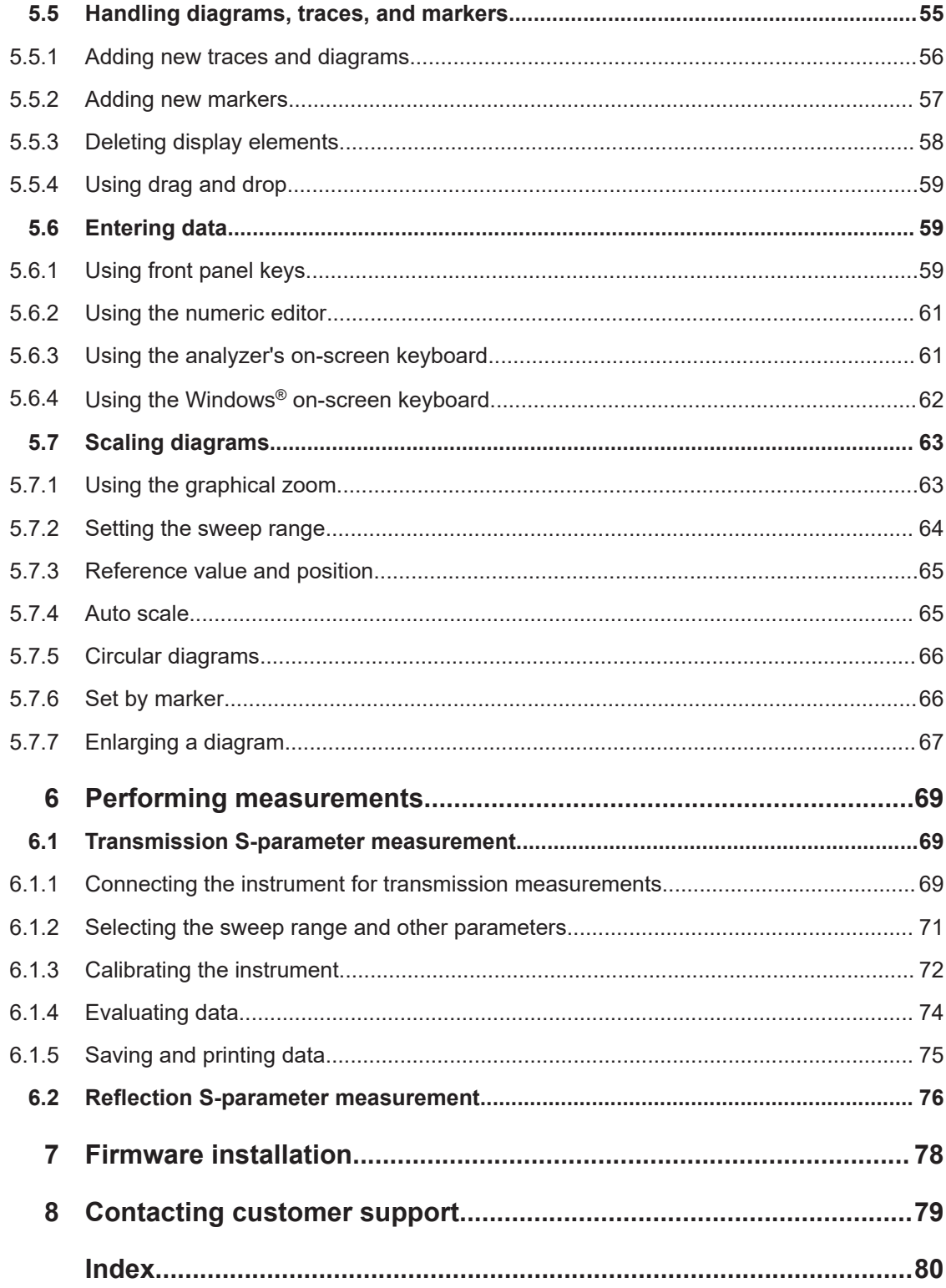

## <span id="page-6-0"></span>1 Safety and regulatory information

The product documentation helps you use the product safely and efficiently. Follow the instructions provided here and in the following chapters.

#### **Intended use**

The product is intended for the development, production and verification of electronic components and devices in industrial, administrative, and laboratory environments. Use the product only for its designated purpose. Observe the operating conditions and performance limits stated in the data sheet.

#### **Where do I find safety information?**

Safety information is part of the product documentation. It warns you of potential dangers and gives instructions on how to prevent personal injury or damage caused by dangerous situations. Safety information is provided as follows:

- In Chapter 1.1, "Safety instructions", on page 7. The same information is provided in many languages as printed "Safety Instructions". The printed "Safety Instructions" are delivered with the product.
- Throughout the documentation, safety instructions are provided when you need to take care during setup or operation.

## **1.1 Safety instructions**

Products from the Rohde & Schwarz group of companies are manufactured according to the highest technical standards. To use the products safely, follow the instructions provided here and in the product documentation. Keep the product documentation nearby and offer it to other users.

Use the product only for its intended use and within its performance limits. Intended use and limits are described in the product documentation such as the data sheet, manuals and the printed "Safety Instructions". If you are unsure about the appropriate use, contact Rohde & Schwarz customer service.

Using the product requires specialists or specially trained personnel. These users also need sound knowledge of at least one of the languages in which the user interfaces and the product documentation are available.

Never open the casing of the product. Only service personnel authorized by Rohde & Schwarz are allowed to repair the product. If any part of the product is damaged or broken, stop using the product. Contact Rohde & Schwarz customer service at [http://www.customersupport.rohde-schwarz.com.](http://www.customersupport.rohde-schwarz.com)

#### **Lifting and carrying the product**

The R&S ZNB is not heavy (less than 18 kg fully equipped; see data sheet).

The R&S ZNBT is heavy (over 35 kg fully equipped). Do not move or carry the product by yourself. A single person can only carry a maximum of 18 kg safely depending on

<span id="page-7-0"></span>age, gender and physical condition. Look up the maximum weight in the data sheet. Use the product handles to move or carry the product. Do not lift by the accessories mounted on the product. Accessories are not designed to carry the weight of the product.

To move the product safely, you can use lifting or transporting equipment such as lift trucks and forklifts. Follow the instructions provided by the equipment manufacturer.

#### **Choosing the operating site**

Only use the product indoors. The product casing is not waterproof. Water that enters can electrically connect the casing with live parts, which can lead to electric shock, serious personal injury or death if you touch the casing. If Rohde & Schwarz provides accessories designed for your product, e.g. a carrying bag, you can use the product outdoors.

Unless otherwise specified, you can operate the product up to an altitude of 2000 m above sea level. The product is suitable for pollution degree 2 environments where nonconductive contamination can occur. For more information on environmental conditions such as ambient temperature and humidity, see the data sheet.

#### **Setting up the product**

Always place the product on a stable, flat and level surface with the bottom of the product facing down. If the product is designed for different positions, secure the product so that it cannot fall over.

If the product has foldable feet, always fold the feet completely in or out to ensure stability. The feet can collapse if they are not folded out completely or if the product is moved without lifting it. The foldable feet are designed to carry the weight of the product, but not an extra load.

If stacking is possible, keep in mind that a stack of products can fall over and cause injury.

If you mount products in a rack, ensure that the rack has sufficient load capacity and stability. Observe the specifications of the rack manufacturer. Always install the products from the bottom shelf to the top shelf so that the rack stands securely. Secure the product so that it cannot fall off the rack.

#### **Connecting to power**

The product is an overvoltage category II product. Connect the product to a fixed installation used to supply energy-consuming equipment such as household appliances and similar loads. Keep in mind that electrically powered products have risks, such as electric shock, fire, personal injury or even death. Replace parts that are relevant to safety only by original parts, e.g. power cables or fuses.

Take the following measures for your safety:

- Before switching on the product, ensure that the voltage and frequency indicated on the product match the available power source. If the power adapter does not adjust automatically, set the correct value and check the rating of the fuse.
- If a product has an exchangeable fuse, its type and characteristics are indicated next to the fuse holder. Before changing the fuse, switch off the product and dis-

<span id="page-8-0"></span>connect it from the power source. How to change the fuse is described in the product documentation.

- Only use the power cable delivered with the product. It complies with country-specific safety requirements. Only insert the plug into an outlet with protective conductor terminal.
- Only use intact cables and route them carefully so that they cannot be damaged. Check the power cables regularly to ensure that they are undamaged. Also ensure that nobody can trip over loose cables.
- If you connect the product to an external power supply, use the one delivered with the product or recommended in the product documentation. The external power supply must conform to the country-specific regulations.
- Only connect the product to a power source with a fuse protection of maximum 20 A.
- Ensure that you can disconnect the product from the power source at any time. Pull the power plug to disconnect the product. The power plug must be easily accessible. If the product is integrated into a system that does not meet these requirements, provide an easily accessible circuit breaker at the system level.

#### **Cleaning the product**

Use a dry, lint-free cloth to clean the product. When cleaning, keep in mind that the casing is not waterproof. Do not use liquid cleaning agents.

#### **Meaning of safety labels**

Safety labels on the product warn against potential hazards.

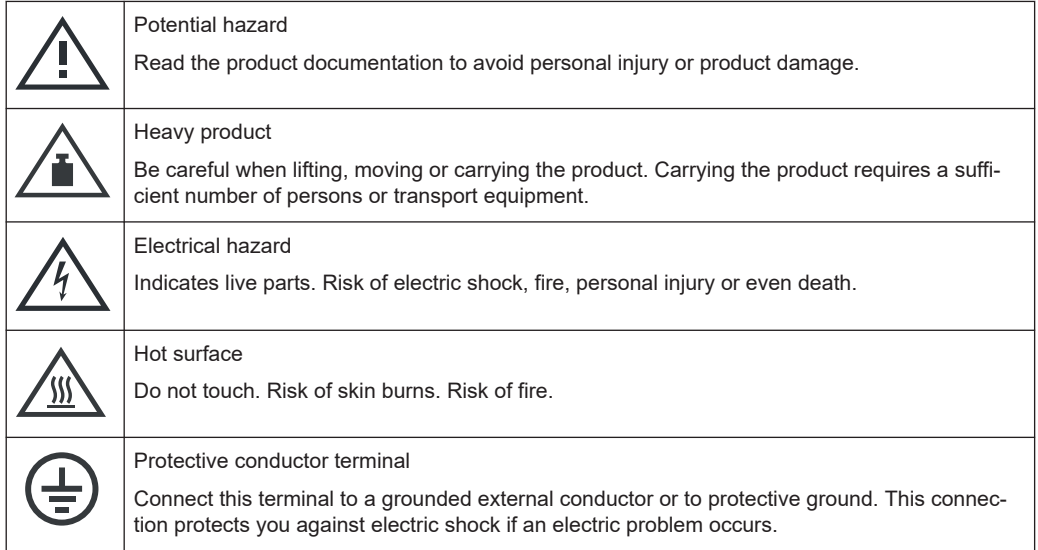

## <span id="page-9-0"></span>**1.2 Warning messages in the documentation**

A warning message points out a risk or danger that you need to be aware of. The signal word indicates the severity of the safety hazard and how likely it will occur if you do not follow the safety precautions.

#### **WARNING**

Potentially hazardous situation. Could result in death or serious injury if not avoided.

#### **NOTICE**

Potential risks of damage. Could result in damage to the supported product or to other property.

## **1.3 Korea certification class A**

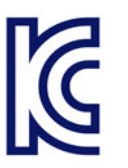

이 기기는 업무용(A급) 전자파 적합기기로서 판매자 또는 사용자는 이 점을 주의하시기 바라며, 가정외의 지역에서 사용하는 것을 목적으로 합니다.

## <span id="page-10-0"></span>2 Documentation overview

This section provides an overview of the R&S ZNB/ZNBT user documentation. Unless specified otherwise, you find the documents at:

- <https://www.rohde-schwarz.com/manual/ZNB>
- <https://www.rohde-schwarz.com/manual/ZNBT>

## **2.1 Getting started manual**

Introduces the R&S ZNB/ZNBT and describes how to set up and start working with the product. Includes basic operations, typical measurement examples, and general information, e.g. safety instructions, etc.

A printed version is delivered with the instrument. A PDF version is available for download on the Internet.

## **2.2 User manual and help**

The user manual contains the description of all instrument modes and functions. It also provides an introduction to remote control, a complete description of the remote control commands with programming examples, and information on maintenance, instrument interfaces and error messages. Includes the contents of the getting started manual.

The contents of the user manual are available as help in the R&S ZNB/ZNBT. The help offers quick, context-sensitive access to the complete information for the instrument and its firmware.

The user manual is also available for download or for immediate display on the Internet.

## **2.3 Service manual**

Describes the performance test for checking the rated specifications, module replacement and repair, firmware update, troubleshooting and fault elimination, and contains mechanical drawings and spare part lists.

The service manual is available for registered users on the global Rohde & Schwarz information system (GLORIS):

- **R&S [ZNB Service Manual](https://gloris.rohde-schwarz.com/irj/portal/SearchDetailView?downloadContainerID=28894)**
- **R&S [ZNBT Service Manual](https://gloris.rohde-schwarz.com/irj/portal/SearchDetailView?downloadContainerID=28894)**

## <span id="page-11-0"></span>**2.4 Instrument security procedures**

Deals with security issues when working with the R&S ZNB/ZNBT in secure areas. It is available for download on the internet.

## **2.5 Printed safety instructions**

Provides safety information in many languages. The printed document is delivered with the product.

## **2.6 Data sheets and brochures**

The data sheet contains the technical specifications of the R&S ZNB/ZNBT. It also lists the firmware applications and their order numbers, and optional accessories.

The brochure provides an overview of the instrument and deals with the specific characteristics.

See

- <https://www.rohde-schwarz.com/brochure-datasheet/ZNB>
- <https://www.rohde-schwarz.com/brochure-datasheet/ZNBT>

## **2.7 Release notes and open source acknowledgment (OSA)**

The release notes list new features, improvements and known issues of the current firmware version, and describe the firmware installation.

The software makes use of several valuable open source software packages. An opensource acknowledgment document provides verbatim license texts of the used open source software.

## **2.8 Application notes, application cards, white papers, etc.**

These documents deal with special applications or background information on particular topics.

See

- <https://www.rohde-schwarz.com/application/ZNB>
- <https://www.rohde-schwarz.com/application/ZNBT>

## <span id="page-12-0"></span>3 Preparing for use

Here, you can find basic information about setting up the product for the first time.

## **3.1 Lifting and carrying**

The carrying handles are designed to lift or carry the instrument. Do not apply excessive external force to the handles.

See ["Lifting and carrying the product"](#page-6-0) on page 7.

## **3.2 Unpacking and checking**

- 1. Unpack the R&S ZNB/ZNBT carefully.
- 2. Retain the original packing material. Use it when transporting or shipping the R&S ZNB/ZNBT later.
- 3. Using the delivery notes, check the equipment for completeness.
- 4. Check the equipment for damage.

If the delivery is incomplete or equipment is damaged, contact Rohde & Schwarz.

## **3.3 Choosing the operating site**

Specific operating conditions ensure proper operation and avoid damage to the product and connected devices. For information on environmental conditions such as ambient temperature and humidity, see the data sheet.

See also ["Choosing the operating site"](#page-7-0) on page 8.

#### **Electromagnetic compatibility classes**

The electromagnetic compatibility (EMC) class indicates where you can operate the product. The EMC class of the product is given in the data sheet.

- Class B equipment is suitable for use in:
	- Residential environments
	- Environments that are directly connected to a low-voltage supply network that supplies residential buildings
- Class A equipment is intended for use in industrial environments. It can cause radio disturbances in residential environments due to possible conducted and radiated disturbances. It is therefore not suitable for class B environments.

<span id="page-13-0"></span>If class A equipment causes radio disturbances, take appropriate measures to eliminate them.

## **3.4 Setting up the product**

See also:

- ["Setting up the product"](#page-7-0) on page 8
- ["Intended use"](#page-6-0) on page 7

#### **3.4.1 Placing the product on a bench top**

#### **To place the product on a bench top**

- 1. Place the product on a stable, flat and level surface. Ensure that the surface can support the weight of the product. For information on the weight, see the data sheet.
- 2. **WARNING!** A stack of products can fall over and cause injury. Never stack more than two products. Otherwise, mount them in a rack.

Stack as follows:

- All products must have the same dimensions (width and length).
- Do not exceed a total load of 50 kg placed on the product at the bottom of the stack.

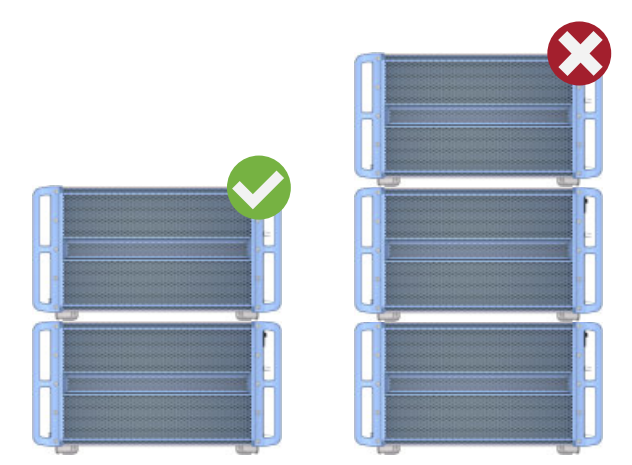

Left = Stacked correctly

Right = Stacked incorrectly, too many products

3. **NOTICE!** Overheating can damage the product.

Prevent overheating as follows:

● Keep a minimum distance of 10 cm between the fan openings of the product and any object in the vicinity to provide sufficient airflow and ventilation.

● Do not place the product next to heat-generating equipment such as radiators or other products.

### <span id="page-14-0"></span>**3.4.2 Mounting the product in a rack**

#### **To prepare the rack**

- 1. Observe the requirements and instructions in ["Setting up the product"](#page-7-0) on page 8.
- 2. **NOTICE!** Insufficient airflow can cause overheating and damage the product. Design and implement an efficient ventilation concept for the rack.

#### **To mount the R&S ZNB/ZNBT in a rack**

- 1. Use an adapter kit to prepare the R&S ZNB/ZNBT for rack mounting.
	- a) Order the rack adapter kit R&S ZZA-KN5 (order number 1175.3040.00).
	- b) Mount the adapter kit. Follow the assembly instructions provided with the adapter kit.
- 2. Lift the R&S ZNB/ZNBT to shelf height.
- 3. Grab the handles and push the R&S ZNB/ZNBT onto the shelf until the rack brackets fit closely to the rack.
- 4. Tighten all screws in the rack brackets with a tightening torque of 1.2 Nm to secure the R&S ZNB/ZNBT in the rack.

#### **To unmount the R&S ZNB/ZNBT from a rack**

- 1. Loosen the screws at the rack brackets.
- 2. Remove the R&S ZNB/ZNBT from the rack
- 3. If placing the R&S ZNB/ZNBT on a bench top again, unmount the adapter kit from the R&S ZNB/ZNBT. Follow the instructions provided with the adapter kit.

## **3.5 Considerations for test setup**

#### **Cable selection and electromagnetic interference (EMI)**

Electromagnetic interference (EMI) can affect the measurement results.

To suppress electromagnetic radiation during operation:

- Use high-quality shielded cables, for example, double-shielded RF and LAN cables.
- Always terminate open cable ends.
- Ensure that connected external devices comply with EMC regulations.

<span id="page-15-0"></span>Regarding length and quality, the following requirements have to be met for cable that are directly connected to the R&S ZNB/ZNBT:

| <b>Cable Type (Connector)</b>          | <b>Requirement</b>                       |
|----------------------------------------|------------------------------------------|
| RF cables (PORT 1, , PORT N)           | Double shielded                          |
| BNC cables (various)                   | Double shielded                          |
| DB-25 (User Port)                      | Double shielded                          |
| Digital I/Q (DIRECT CTRL, AUX CONTROL) | R&S order no. 1402.4990.00 only          |
| <b>GPIB</b>                            | Standard cable                           |
| Handler I/O                            | Standard cable                           |
| RFFE/GPIO                              | R&S ZN-Z25 (order no. 1334.3424.02) only |
| DisplayPort (Monitor)                  | Standard cable                           |
| DVI-D (Monitor)                        | 2 ferrite cores                          |
| LAN                                    | At least CAT6, S/FTP                     |
| PCIe                                   | Standard cable                           |
| <b>USB</b>                             | Standard cables, length $\leq 3m$        |

*Table 3-1: Cable Requirements*

#### **Signal input and output levels**

Information on signal levels is provided in the data sheet. Keep the signal levels within the specified ranges to avoid damage to the product and connected devices.

#### **Preventing electrostatic discharge (ESD)**

Electrostatic discharge is most likely to occur when you connect or disconnect a DUT.

► **NOTICE!** Electrostatic discharge can damage the electronic components of the product and the device under test (DUT).

Ground yourself to prevent electrostatic discharge damage:

- a) Use a wrist strap and cord to connect yourself to ground.
- b) Use a conductive floor mat and heel strap combination.

During operation, if the firmware observes a serious unexpected disturbance (e.g. due to ESD), it resets all hardware components to ensure proper instrument functioning. It then restores the user settings to the state before the disturbance and indicates the foregone hardware reset by an "Hardware communication problem [...]" information popup.

## **3.6 Connecting the analyzer to the AC supply**

For safety information, see ["Connecting to power"](#page-7-0) on page 8.

The network analyzer is automatically adapted to the AC supply voltage, which must be in the range of 100 V to 240 V at 50 Hz to 60 Hz. A line frequency of 400 Hz is also supported.

The AC power connector is located in the upper part of the rear panel (see Chapter 4.3, "Rear panel R&S ZNB", on page 37 or [Chapter 4.4, "Rear panel R&S ZNBT",](#page-38-0) [on page 39](#page-38-0)).

- 1. Plug the AC power cable into the AC power connector on the rear panel of the product. Only use the AC power cable delivered with the product.
- 2. Plug the AC power cable into a power outlet with ground contact.

The required ratings are listed next to the AC power connector and in the data sheet.

3. If necessary, also ground the product using the grounding terminal  $\pm$ .

The maximum power consumption and the typical power consumption of the individual analyzer models are listed in the data sheet.

The R&S ZNBT is protected by a fuse located below the AC power switch. For fuse replacement, see the corresponding section in the maintenance chapter of the user manual. There is no such fuse on the R&S ZNB.

## **NOTICE**

#### **Risk of data loss due to voltage dips**

For a **R&S ZNBT40 with 24 ports**, a 0% voltage dip with a duration of 18 ms or longer can cause a reboot of the instrument. In this case the reboot time is approximately 90 s.

Note that after the reboot, the instrument loads the settings that were active before the most recent regular shutdown. To save your configuration changes and get them restored after an EMC event, you have to perform a regular shutdown. This ensures compliance with performance criteria B acc. to EN 61326-1 and EN 61326-2-1.

## **3.7 Switching the instrument on and off**

#### **To switch on the R&S ZNB/ZNBT**

1. Switch the AC power switch to position **I** (On). The AC power switch is located in the upper part of the rear panel, together with the mains connector and the fuse drawer (R&S ZNBT only; see Chapter 4.3, "Rear panel R&S ZNB", on page 37 or [Chapter 4.4, "Rear panel R&S ZNBT",](#page-38-0) [on page 39](#page-38-0)).

After power-on, the analyzer automatically goes to standby or ready state, depending on the state of the standby toggle key at the front panel when the instrument was switched off last time.

2. If necessary, press the standby toggle key on the front panel to switch the instrument to ready state.

See Chapter 3.8, "Standby and ready state", on page 18

The instrument automatically performs a system check, boots the Windows® operating system and then starts the vector network analyzer (VNA) application. If it was terminated regularly, the VNA application restores all recall sets and instrument settings of the previous analyzer session.

#### **To shut down the instrument**

1. Press the standby toggle key.

Pressing the standby toggle key causes the instrument to save all loaded recall sets, to close the VNA application, to shut down Windows®, and to go to standby state (see Chapter 3.8, "Standby and ready state", on page 18). Of course, you can also perform these steps manually, like in any Windows session.

2. If desired, set the AC power switch to position **O** (Off).

#### **To disconnect from power**

The R&S ZNB/ZNBT is in standby state.

1. **NOTICE!** Risk of data loss. If you disconnect the product from power when it is in the ready state, you can lose settings and data. Shut it down first.

Set the switch on the power supply to position [0].

The LED of the standby toggle key key is switched off.

2. Disconnect the R&S ZNB/ZNBT from the power source.

## **3.8 Standby and ready state**

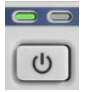

**R&S ZNB**: The standby toggle key is located in the bottom-left corner of the front panel. In standby state, the right, amber LED is on, in ready state, the left, green LED is on.

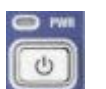

**R&S ZNBT:** The standby toggle key is located in the bottom-right corner of the front panel. In standby state, the PWR LED light is amber, in ready state it is green.

The standby power only supplies the power switch circuits and the optional oven quartz (option R&S ZNB-B4/R&S ZNBT-B4, "OCXO Frequency Reference"). In this state, it is safe to switch the AC power off and disconnect the instrument from the power supply. In ready state, all modules are power-supplied. When switched to ready state, the analyzer initiates its startup procedure.

Observe the instructions for startup and shutdown in Chapter 3.7, "Switching the instrument on and off", on page 17.

## **3.9 Windows operating system**

The analyzer is equipped with a Windows 10 operating system, which has been configured according to the instrument's features and needs. Changes in the system configuration can be necessary to:

- **Establish a LAN connection**
- Customize the properties of the external accessories connected to the analyzer
- Call up additional software tools

All necessary settings can be accessed from the Windows "Start" menu, in particular from the "Control Panel". To open the "Start" menu, press the Windows key in the toolbar or on an external keyboard.

## **NOTICE**

#### **Modifications of the operating system**

The operating system is adapted to the network analyzer. To avoid impairment of instrument functions, only change the settings described in this manual. Existing software must be modified only with update software released by Rohde & Schwarz. Likewise, only programs authorized by Rohde & Schwarz for use on the instrument must be executed.

#### **User accounts and password protection**

The analyzer uses a user name and password as credentials for remote access. Two user accounts with different levels of access are available on the instrument:

- "instrument" is the default account with standard rights to change system settings. Use this account for normal operation of the analyzer.
- "Admin" is the account for administering the operating system. This account is required, for instance, if you wish to install programs on the analyzer. [For instruments running Windows 7, this account is named "Administrator".] In the factory configuration, "894129" is preset as a password for both users. To protect the analyzer from unauthorized access, it is recommended to change the preset passwords.

To switch from one user account to another, log off from Windows and then log on again. The "switch user" functionality is disabled on the R&S ZNB/ZNBT.

#### **Security updates and patches**

Microsoft regularly creates security updates and other patches to protect Windowsbased operating systems. They are released through the Microsoft Update website and associated update server. Update instruments using Windows regularly, especially instruments that connect to a network.

<span id="page-19-0"></span>The analyzer is equipped with a Windows10 IoT Enterprise LTSB/LTSC operating system, which is the embedded version of Windows 10 with long-term support for Windows security updates and patches.The firmware is tested with the following OS versions:

- Windows 10 IoT Enterprise 2016 LTSB
- Windows 10 IoT Enterprise 2019 LTSC
- Windows 10 IoT Enterprise 2021 LTSC

#### **Firewall settings**

A firewall protects an instrument by preventing unauthorized users from gaining access to it through a network. Rohde & Schwarz highly recommends using the firewall on your instrument. Rohde & Schwarz instruments are shipped with the Windows firewall enabled. All ports and connections for remote control are enabled.

Note that changing firewall settings requires administrator rights.

#### **Virus protection**

Take appropriate steps to protect your instruments from infection. Use strong firewall settings and scan any removable storage device used with a Rohde & Schwarz instrument regularly. It is also recommended that you install anti-virus software on the instrument. Rohde & Schwarz does NOT recommend running anti-virus software in the background ("on-access" mode) on Windows-based instruments, due to potentially degrading instrument performance. However, Rohde & Schwarz does recommend running it during non-critical hours.

For details and recommendations, see the following Rohde & Schwarz white paper:

- [1EF96: Malware Protection Windows 10](http://www.rohde-schwarz.com/appnote/1EF96)
- Windows 7: [1DC01: Malware Protection Windows 7](http://www.rohde-schwarz.com/appnote/1DC01)

## **3.10 Minimizing the VNA application**

With a minimized VNA application, you can access your analyzer's Windows<sup>®</sup> desktop or run other applications.

To exit the default full-screen mode of the VNA application, deselect System – [Display] > "View Bar" > "Title Bar Task Bar". Then use the standard Windows® titlebar functions to minimize/maximize/close the application window.

#### **To start the VNA application with a minimized window**

- 1. Right-click the Vector Network Analyzer shortcut icon on the desktop and open the "Properties" dialog.
- 2. In the "Shortcut" tab, select "Run: Minimized".

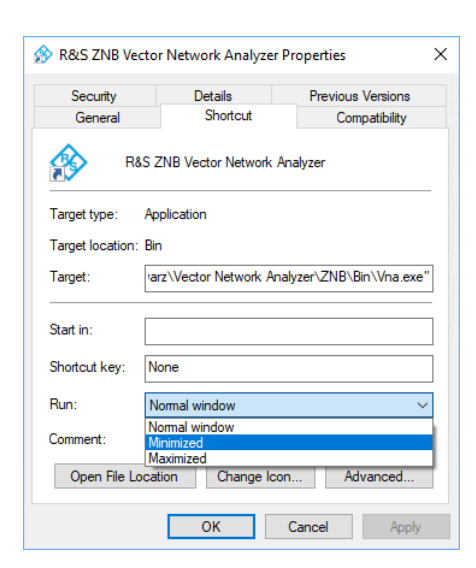

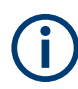

A software update restores the original shortcut properties.

## **3.11 Connecting external accessories**

The analyzer's standard PC interfaces (Monitor, USB, LAN) can be used to connect various accessories:

- An external monitor expands/displays the Windows® desktop, which is, by default, covered by the vector network analyzer (VNA) (VNA) application window in fullscreen mode.
- External keyboard and mouse enable/simplify local control, in particular manual (GUI) operation of the VNA application.
- A printer can be used to create hard copies of the measurement diagrams and traces from within the VNA application.
- A LAN connection can be established to access the analyzer's mass storage or control the analyzer from an external PC.
- Instruments equipped with the latest controller board can also be remote controlled via USB.

For the R&S ZNBT, external monitor and mouse are required for local operation. The R&S ZNB can be fully controlled by tapping the touchscreen and front panel keys.

#### **3.11.1 Connecting a monitor**

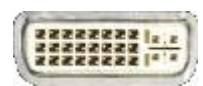

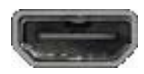

A standard monitor can be connected to the HDMI (2nd generation R&S ZNB) or DVI-D connector of the R&S ZNB/ZNBT. No extra configuration is required.

Instruments equipped with the latest controller board also offer a DisplayPort.

Select System > [Display] > "View Bar" > "Hard Key Panel On" from the menu bar of the VNA application window to add the (virtual) "Hard Key Panel" to the application window.

#### **Changing the Screen Resolution (R&S ZNBT)**

In case the R&S ZNBT fails to adjust the display resolution properly when an external monitor is connected, proceed as follows:

- 1. Connect a USB keyboard and mouse as described in [Chapter 3.11.6, "Connecting](#page-23-0) [a USB cable for remote control", on page 24](#page-23-0).
- 2. Hold the Ctrl key and press Esc to show the task bar.
- 3. Click the rectangular button rightmost on the task bar to show the Windows desktop.
- 4. Right-click the Windows desktop and select "Display settings" from the context menu

( "Screen resolution" in Windows 7)

- 5. In the Windows display management
	- a) Change the "Multiple displays" setting to "Show desktop only on 2"; apply and confirm the modified settings ("Keep Changes")
	- b) Select Display 2 in the panel at the top.
	- c) Change the display "Resolution" to the desired value by dragging the slider; click "OK" and confirm the modified settings ("Keep Changes")

#### **3.11.2 Connecting a keyboard**

A keyboard can be connected to any of the USB connectors. After being auto-detected by the operating system, it can safely be disconnected and reconnected even during measurements.

#### **Keyboard configuration**

The default input language is English – US. Select "Settings" > "Time & language" > "Region & language" from the Windows® Start menu to manage languages and keyboards.

Windows 7: select "Control Panel" > "Clock, Language, and Region" > "Region and Language" > "Keyboards and Languages" from the Windows® Start menu to configure the keyboard properties.

To access Windows<sup>®</sup>, use the  $\boxplus$  button in the [toolbar](#page-46-0) of the application window.

#### **3.11.3 Connecting a mouse**

A USB mouse can be connected to any of the USB connectors. After being auto-detected by the operating system, it can safely be disconnected and reconnected even during measurements.

#### **Mouse configuration**

Select "Settings" > "Devices" > "Mouse & touchpad" from the Windows® "Start" menu to configure the mouse properties.

Windows 7: select "Control Panel" > "Hardware and Sound" > "Devices and Printers" > "Mouse" from the Windows® "Start" menu to configure the mouse properties.

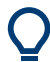

To access Windows®, use the  $\boxplus$  button in the [toolbar](#page-46-0) of the application window.

#### **3.11.4 Connecting a printer**

A printer can be connected to any of the USB connectors. After successful installation, it can safely be disconnected and reconnected even during measurements.

Before printing (System – [Print]), the analyzer checks whether a printer is connected and turned on and whether the appropriate printer driver is installed.

#### **Printer driver installation**

If necessary, the printer driver installation is initiated using the operating system's "Add Printer Wizard". The wizard is self-explanatory. A printer driver must be installed only once.

A great variety of printer drivers is available on the analyzer. To obtain the complete list, select "Settings" > "Devices" > "Printers & scanners" from the Windows® "Start" menu.

Windows 7: select "Control Panel" > "Hardware and Sound" > "Devices and Printers" from the Windows® "Start" menu.

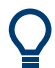

To access Windows<sup>®</sup>, use the  $\boxplus$  button in the toolbar of the application window.

You can load updated and improved driver versions or new drivers from an installation disk, USB memory stick or another external storage medium. Alternatively, if the analyzer is integrated in a network, you can install driver data stored in a network directory. In either case, use the "Add Printer" wizard to complete the installation.

#### <span id="page-23-0"></span>**Printer configuration**

Use the "Printer Setup" dialog of the firmware (System – [Print] > "Print...") or the Windows® printer management to configure the printer properties and printing preferences.

#### **3.11.5 Connecting a LAN cable**

A LAN cable can be connected to the LAN connector on the rear panel of the analyzer. To establish a LAN connection, proceed as follows:

- 1. Refer to Chapter 3.12.1, "Assigning an IP address", on page 25.
- 2. Connect a CAT6 or CAT7 LAN cable to the LAN port.

The LAN port of the analyzer is an auto-crossover Ethernet port. You can connect it to a network, but you can also set up a direct connection to a computer or another instrument. For both connection types, you can use either crossover or straight through (patch) cables.

The IP address information is shown in the System – [Setup] > "Remote Settings" softtool tab. For the R&S ZNBT, it is also shown on the Mini display.

#### **3.11.6 Connecting a USB cable for remote control**

Instruments equipped with the latest controller board can also be remote controlled via USB. To prepare for remote control operation, connect a suitable USB 2.0 or 3.0 cable to the type B "USB Device" port on the rear panel of the instrument. With direct connection to a master device, a connecting cable A-B (plug type A onto plug type B) must be used.

For more information, refer to the Remote Control chapter of your analyzer's help system or user manual.

## **3.12 Remote operation in a LAN**

A LAN connection is used to integrate the analyzer into a home/company network. LAN connectivity offers several applications, e.g.:

- Transfer data between a controller and the analyzer, e.g. to run a remote control program.
- Control the measurement from a remote computer using Remote Desktop or a similar application.
- Use external network devices (e.g. printers).

The analyzer uses a user name and password as credentials for remote access; see Chapter 3.9, "Windows operating system", on page 19 for details. To protect the analyzer from unauthorized access, it is recommended to change the factory setting.

## **3.12.1 Assigning an IP address**

Depending on the network capacities, the TCP/IP address information for the analyzer can be obtained in different ways.

- If the network supports dynamic TCP/IP configuration using the Dynamic Host Configuration Protocol (DHCP), all address information can be assigned automatically.
- If the network does not support DHCP, or if the analyzer is set to use alternate TCP/IP configuration, the addresses must be set manually.

By default, the analyzer is configured to use dynamic TCP/IP configuration and obtain all address information automatically. Hence it is safe to establish a physical connection to the LAN without any previous analyzer configuration.

## **NOTICE**

#### **Manual TCP/IP configuration**

If your network does not support DHCP, or if you choose to disable dynamic TCP/IP configuration, you must assign valid address information **before** you connect the analyzer to the LAN. Contact your network administrator to obtain a valid IP address, because connection errors can affect the entire network.

#### **Admin account**

You need administrator rights to change the TCP/IP configuration. See Chapter 3.9, "Windows operating system", on page 19 for details.

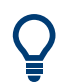

The R&S ZNBT provides a miniature display in the upper right-hand corner of the front panel indicating the current IP address of the instrument. See Mini display.

#### **To enter the TCP/IP address information manually**

- 1. Obtain the IP address and subnet mask for the analyzer and the IP address for the local default gateway from your network administrator. If necessary, also obtain the name of your DNS domain and the IP addresses of the DNS and WINS servers on your network.
- 2. For the R&S ZNBT, connect an external monitor, keyboard and mouse.
- 3. Press the Windows key in the System keypad (R&S ZNB only) or on an external keyboard to access Windows®.
- 4. Open the "Control Panel" > "Network and Sharing Center" > "Change adapter settings" dialog and right-click the local connection. Windows 7: open the "Control Panel" > "Network and Internet" > "Network and Sharing Center" > "Local Area Connection Status" dialog.
- 5. Select "Properties" and confirm the user account control message, depending on your current user account.
- <span id="page-25-0"></span>● If your current account is an administrator account, select "Yes".
- If your account is an account with standard user rights, enter the password of the administrator account and select "Yes".

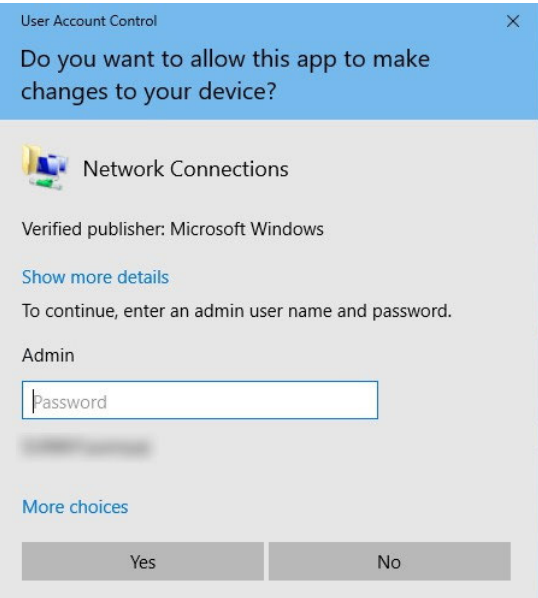

*Figure 3-1: User Account Control dialog*

6. In the "Connection Properties" dialog opened, select "Internet Protocol Version 4 (TCP/IPv4) > Properties" and enter the IP address information.

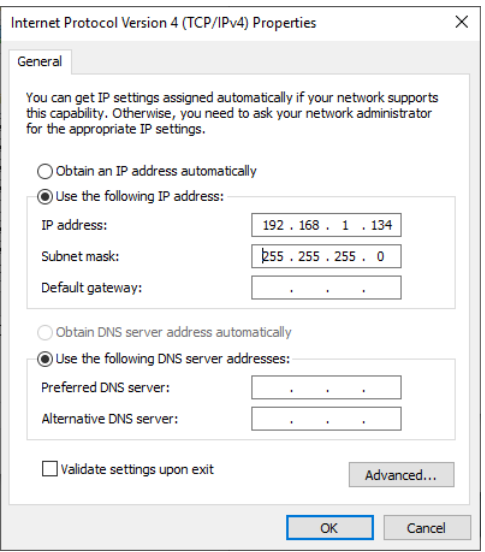

### **3.12.2 Using computer names**

In a LAN that uses a DNS server (Domain Name System server), each PC or instrument connected in the LAN can be accessed via an unambiguous computer name instead of the IP address. The DNS server translates the host name to the IP address,

Remote operation in a LAN

<span id="page-26-0"></span>which is especially useful when a DHCP server is used, as a new IP address can be assigned each time the instrument is restarted.

Each instrument is delivered with an assigned computer name, but this name can be changed. The default instrument name is a case-insensitive string with the following syntax:

ZNB<4|8|20|26|40|43>-<variant>-<serial\_number>, ZNB40-N-<serial\_number>

ZNBT8-8-<serial\_number>, ZNBT<20|26|40>-1-<serial\_number>

The serial number can be found on the rear panel of the instrument. It is the third part of the device ID printed on the bar code sticker:

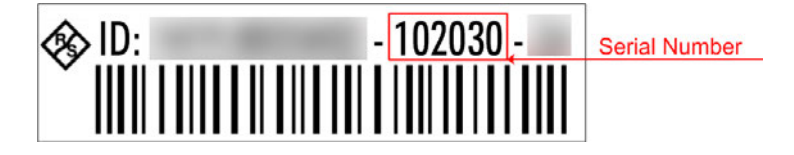

ZNB40-84-102030, or ZNBT40-1-102030, for example

#### **3.12.3 Remote Desktop connection**

Remote Desktop is a Windows® application which you can use to access and control the analyzer from a remote computer through a LAN connection. While the measurement is running, the analyzer screen contents are displayed on the remote computer, and Remote Desktop provides access to all applications, files, and network resources of the analyzer.

At the R&S ZNB/ZNBT, by default remote connections are enabled using a local group policy and remote access is granted to users instrument and administrator.

For detailed information about Remote Desktop and the connection, refer to the Windows® Help ("Windows Start Menu > Help and Support").

To establish a remote desktop connection, proceed as follows:

- 1. Connect remote Windows PC and VNA to the LAN and make sure that an IP connection can be established.
- 2. At the remote Windows PC, open a remote desktop connection (type *Remote Desktop Connection* at the Windows Start/Search menu and hit enter).
- 3. In the "Remote Desktop Connection" dialog, enter the VNA's computer name or IP address and select "Connect"

<span id="page-27-0"></span>

If no external monitor is connected at the time you log in to the instrument via remote desktop, Windows® possibly displays the following error message:

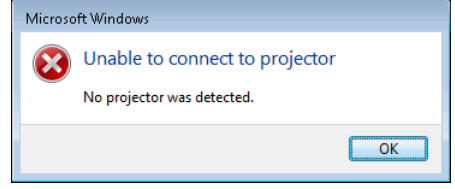

This message can be safely ignored.

## **3.12.4 Windows**® **firewall settings**

A firewall protects an instrument by preventing unauthorized users from gaining access to it through a network. In the default configuration of the R&S ZNB/ZNBT, the firewall is enabled. A remote desktop connection does not require any changes in the firewall settings.

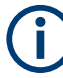

#### **Admin account**

You need administrator rights to change the firewall settings. See Chapter 3.9, "Windows operating system", on page 19 for details.

Some actions require a different firewall configuration, e.g.:

To transfer data with other hosts in the LAN, you have to allow "File and Printer Sharing".

To change the firewall settings, proceed as follows:

- 1. Access the operating system by pressing the Windows® key on the external keyboard. Open the "Control Panel".
- 2. Select "Windows Defender Firewall" ("System and Security > Windows Firewall" in Windows 7)
	- Select "Allow an app or feature through Windows Defender Firewall" to enable "File and Printer Sharing". (Windows 7: select "Change Settings > Allow a program or feature through Windows Firewall" to enable "File and Printer Sharing").
	- Select "Turn Windows Firewall on or off" to enable or disable the firewall.

Confirm the user account control message to allow the desired changes (see [Fig](#page-25-0)[ure 3-1](#page-25-0)). For detailed information about the firewall, refer to the Windows<sup>®</sup> Help.

## 4 Instrument tour

This chapter gives an overview of the control elements and connectors of the R&S ZNB/ZNBT and gives all information that is necessary to put the instrument into operation and connect external devices.

The meanings of the labels on the product are described in ["Meaning of safety labels"](#page-8-0) [on page 9.](#page-8-0)

## **4.1 Front panel R&S ZNB**

The front panel of a R&S ZNB consists of the touchscreen with the diagrams and softtool panels (left side), the hardkey area (right side) and the test port area below. Brief explanations on the controls and connectors, the hardkey area and the rear panel can be found on the next pages.

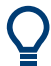

#### **Two-port and four-port network analyzers**

The figures and examples in this Getting Started guide show a two-port network analyzer. Everything described in this guide is also valid for four-port analyzers. The extended measurement functionality of the four-port instruments is described in the help system and in the user manual.

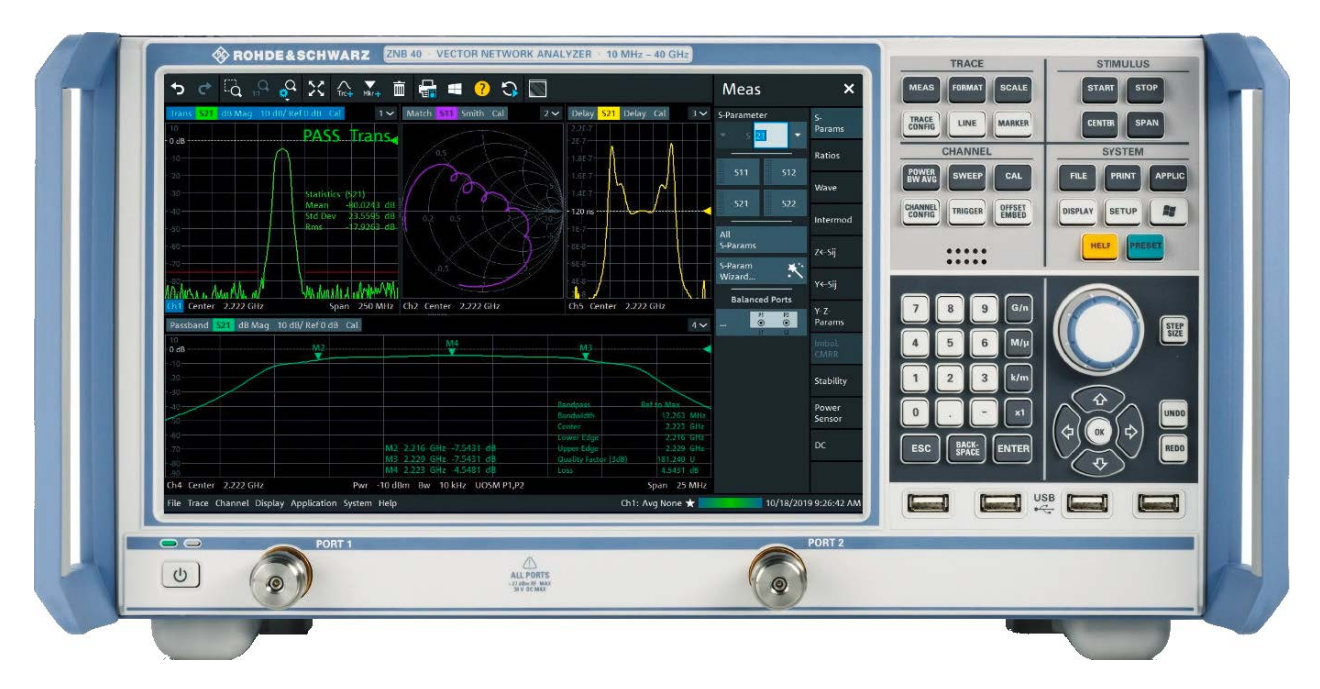

*Figure 4-1: R&S ZNB40 with two ports*

## <span id="page-29-0"></span>**4.1.1 Touchscreen**

The analyzer is equipped with a 12.1'' XGA color touchscreen. The touchscreen presents all measurement results, mostly in the form of diagrams. Besides, all instrument functions can be accessed and operated by tapping the control elements on the touchscreen. For an introduction to touchscreen operation, refer to [Chapter 5.1, "Manual](#page-41-0) [operation", on page 42](#page-41-0).

The following sections contain further useful information about manual control of the instrument.

- Refer to the other sections in chapter [Chapter 5, "Operating the instrument",](#page-41-0) [on page 42](#page-41-0) to learn how to handle traces and diagrams, and how to use menus, keys and softtools.
- Refer to chapter "Concepts and Features" in the user manual or help system to obtain information about the results in the diagram.
- Refer to section "Display Menu" in the user manual or help system to learn how to customize the screen.
- Refer to the data sheet for the technical specifications of the display.

#### **Screen saver**

The screen saver function of the operating system can be used to switch off the display if the analyzer receives no command for a selectable period of time. The display is switched on again if any front panel key is pressed.

To enable the screen saver, access the Windows® operating system (e.g. by pressing the Windows key in the SYSTEM keypad) and tap "Control Panel > Power Options > Change Plan Settings > Turn off the display".

(Windows 7: "Control Panel > Hardware and Sound > Power Options > Edit Plan Settings > Turn off the display").

## **4.1.2 Function keys**

Most of the keys in the TRACE, CHANNEL, STIMULUS, and SYSTEM keypads call up a related softtool of the analyzer GUI. Every softtool provides access to a group of related measurement settings.

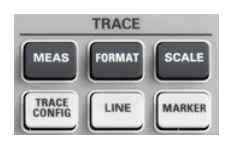

The TRACE keys give access to all trace settings, to the limit check settings, and to the marker functions including marker search.

- The [MEAS] settings select the measured and displayed quantity.
- The [FORMAT] settings define how measured data (traces) are presented.
- The [SCALE] settings define how traces are scaled.
- The [TRACE CONFIG] settings store traces to the memory and perform mathematical operations on traces.
- The [LINES] settings define limits for the measurement results, visualize them in the diagrams and activate/deactivate the limit check.
- <span id="page-30-0"></span>CHANNEL **OFFSET**
- The [MARKER] settings position markers on a trace, configure their properties and select the format of the numerical readout. Markers can also be used to locate specific points on the trace, define the sweep range, and scale the diagram.

The CHANNEL keys give access to the hardware-related (channel) settings.

- The [POWER BW AVG] settings define the power of the internal signal source, the IF bandwidth, and the sweep average.
- The [SWEEP] settings define the scope of measurement, including the sweep type and the number of measured sweeps.
- [CAL] provides all functions that are necessary to perform a system error correction (calibration).
- **ICHANNEL CONFIGI provides functions for channel management.**
- The [TRIGGER] settings control the start of the measurement sequence.
- [OFFSET EMBED] provides a selection of length offset parameters to shift the measurement plane.

**STIMULUS STOP SYSTEM** 

The STIMULUS keys ([START], [STOP], [CENTER], [SPAN]) define the sweep range, depending on the sweep type.

The SYSTEM keys provide general system settings.

- [FILE] provides standard Windows® functions used to create, save, recall or print recall sets, to copy the active screen and to shut down the application.
- The [PRINT] settings control an external printer that is used to print a hardcopy of the current recall set.
- [APPLIC] gives access to external software tools and optional extensions of the analyzer firmware.
- [DISPLAY] gives access to all display settings and to the functions which activate, modify and arrange different diagrams.
- [SETUP] provides general system settings which are not restricted to a particular recall set.
- The Windows<sup>®</sup> key opens the startup menu of the Windows<sup>®</sup> operating system from where you can perform system configurations and call up additional software utilities.
- [HELP] opens the context-sensitive help system of the analyzer.
- [PRESET] performs a preset of the instrument settings.

### **4.1.3 Data entry keys**

<span id="page-31-0"></span>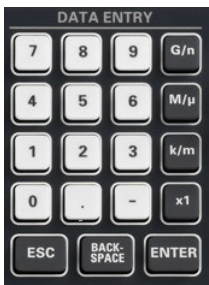

The keys in the DATA ENTRY keypad are used to enter numbers, units, and characters. The data entry keys are only enabled while the cursor is placed on a data input field in a dialog or in the Help navigation pane.

- The keys 0 to 9 enter the corresponding numbers.
- The function of the "." and "–" keys depends on the data type of the active input field:
	- In numeric input fields, the keys enter the decimal point and a negative sign for the entered numeric value. Multiple entries have not effect.
	- In character input fields, the keys enter a dot and a hyphen, respectively. Both entries can be repeated as often as desired.
- The function of the four unit keys depends on the data type of the active input field; see [Chapter 5.6, "Entering data", on page 59](#page-58-0).
	- $-$  In numeric input fields, the G/n, M/ $\mu$ , k/m or x1 keys multiply the entered value with factors of  $10^{(-)9}$ ,  $10^{(-)6}$ ,  $10^{(-)3}$  or 1 and add the appropriate physical unit. x1 is equivalent to ENTER and confirms the previous entry.
	- In character input fields, the G/n, M/μ, k/m keys enter the letters G, M, K, respectively. x1 is equivalent to ENTER and confirms the previous entry.
- ESC is used to:
	- Cancel entries / close dialogs without activating the entries made (equivalent to the "Close" button).
	- Close the Help system.
- ENTER is used to:
	- Activate the selected active control element, e.g. a button in a dialog or a link in the "Contents" page of the Help system.
	- Confirm selections and entries made and close dialogs (equivalent to the "OK" button).
	- Compress or expand menus or the Help table of contents
- BACKSPACE deletes the last character before the cursor position or the selected character sequence or numeric value.

#### **4.1.4 Rotary knob**

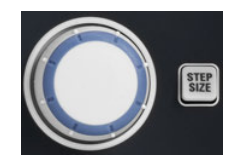

The rotary knob increases and decreases numerical values, scrolls within lists, activates controls and confirms entries. Turning or pressing the rotary knob is equivalent to the action of the "Cursor Up" and "Cursor Down" navigation keys or of the ENTER key in the DATA ENTRY keypad, respectively.

STEP SIZE opens an input box to select the steps (in units of the current physical parameter) between two consecutive numerical values. The step size is also valid for value changes using the "Cursor Up" and "Cursor Down" keys. See also [Chapter 5.6.2,](#page-60-0) ["Using the numeric editor", on page 61](#page-60-0).

#### **4.1.5 Navigation keys**

<span id="page-32-0"></span>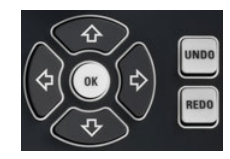

The keys in the NAVIGATION keypad are used to navigate within the touchscreen and the help system, to access and control active elements.

The "Cursor Up" and "Cursor Down" keys are used to:

- Scroll up and down in lists, e.g. among menu items, in a list of keywords, in the Help table of contents, or in the Help index
- Navigate between table rows in diagrams. Press "OK" to toggle between navigation mode and data entries.
- Increase and decrease numerical input values

"Cursor Up" (Down) become inactive as soon as the beginning of the list is reached. "Cursor Up" (Down) is equivalent to a rotation of the rotary knob to the right (left).

The "Cursor Left" and "Cursor Right" keys are used to:

- Move the cursor to the left or right within input fields
- Navigate between table columns in diagrams. Press "OK" to toggle between navigation mode and data entries.
- Compress or expand menus or the Help table of contents
- Move the highlighted item in the menu bar of the active application

ENT OK is equivalent to the action of the ENTER key in the DATA ENTRY keypad.

UNDO reverses the last action, if possible. REDO reverses the action of the UNDO button.

#### **4.1.6 Standby key**

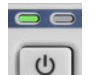

The standby toggle switch is located in the bottom-left corner of the front panel.

The key serves two main purposes:

- Toggle between standby and ready state; see Chapter 3.8, "Standby and ready state", on page 18.
- Shut down the instrument; see Chapter 3.7, "Switching the instrument on and off", on page 17.

#### **4.1.7 Front panel connectors**

The test ports and four USB connectors are located on the front panel of the R&S ZNB.

#### **4.1.7.1 Test ports**

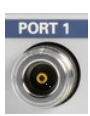

Numbered connectors:

- type N female for R&S ZNB4 and R&S ZNB8
- 3.5 mm male for R&S ZNB20
- 2.92 mm (K) male for other R&S ZNB models

<span id="page-33-0"></span>The test ports serve as outputs for the RF stimulus signal and as inputs for the measured RF signals from the DUT (response signals).

- With a single test port, it is possible to generate a stimulus signal and measure the response signal in reflection. For a measurement example, refer to [Chapter 6.2,](#page-75-0) ["Reflection S-parameter measurement", on page 76.](#page-75-0)
- With more than one test port, it is possible to perform full two-port, 3-port, ..., or nport measurements; see [Chapter 6.1, "Transmission S-parameter measurement",](#page-68-0) [on page 69](#page-68-0). In the standard R&S ZNB configuration, all test ports are supplied by a common

source. Four-port instruments are available with an optional second source. For the R&S ZNBT, an internal second source is automatically added if the instrument is equipped with 12 ports or more.

Use a torque wrench when screwing RF cables on the test port connectors.

See also [Chapter 3.5, "Considerations for test setup", on page 15.](#page-14-0)

#### **4.1.7.2 USB connectors**

Four high-speed Universal Serial Bus connectors of type A (master USB).

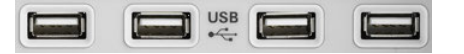

The USB ports can be used to connect:

- External PC accessories such as mouse or other pointing devices, a keyboard, printer or external storage device (USB stick, CD-ROM drive etc.).
- External measurement equipment such as a calibration unit, power meter, signal generator or switch matrix.

## **4.2 Front panel R&S ZNBT**

The largest part of R&S ZNBT front panel is reserved for the test ports, with an administrative area to the right. Brief explanations on the connectors and controls and the rear panel can be found on the next pages.

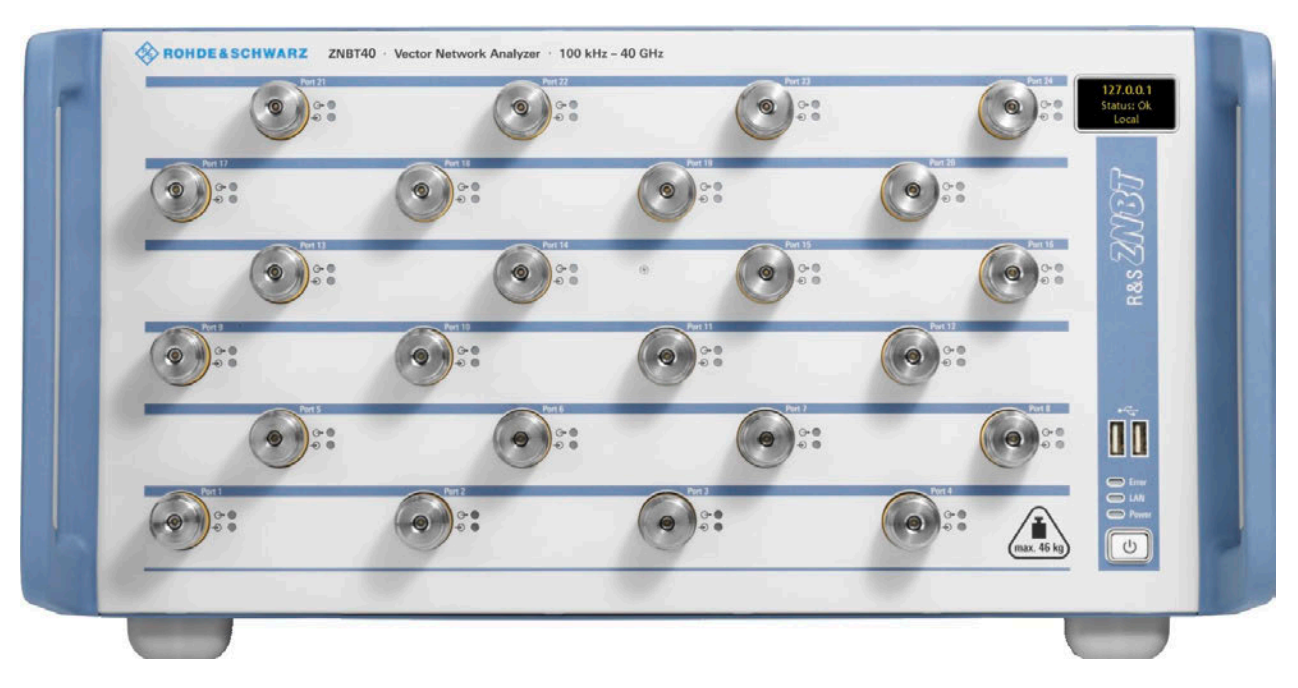

*Figure 4-2: Front view of R&S ZNBT40 (fully equipped with the maximum 24 ports)*

### **4.2.1 Test ports**

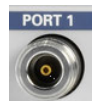

Numbered test port connectors:

- Type N female connectors for the R&S ZNBT8. Depending on the equipped port options there are 4, 8, 12, 16, 20 or 24 test ports.
- 3.5 mm male connectors for the R&S ZNBT20. Depending on the equipped port options there are 8, 12, 16, 20 or 24 test ports.
- 2.92 mm (K) male connectors for the R&S ZNBT26 and R&S ZNBT40. Depending on the equipped port options there are 8, 12, 16, 20 or 24 test ports.

The test ports serve as outputs for the RF stimulus signal and as inputs for the measured RF signals from the DUT (response signals). With a single test port, it is possible to generate a stimulus signal and measure the response signal in reflection. For a measurement example, refer to [Chapter 6.2, "Reflection S-parameter measurement",](#page-75-0) [on page 76](#page-75-0). With more than one test port, it is possible to perform full two-port, 3 port, ... , or n-port measurements; see [Chapter 6.1, "Transmission S-parameter mea](#page-68-0)[surement", on page 69](#page-68-0).

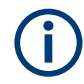

- Use a torque wrench when screwing RF cables on the test port connectors.
- See also [Chapter 3.5, "Considerations for test setup", on page 15.](#page-14-0)

#### **Connector usage**

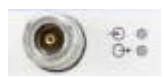

Two LEDs next to each test port indicate the connector usage:

 $\rightarrow$  on: connector is used as a source port

- $\Theta$  on: connector is used as a receive port
- both LEDs on: connector is used as a bidirectional (source and receive) port

### **4.2.2 Administrative area**

#### **Mini display**

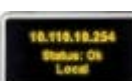

A miniature display is provided in the upper right-hand corner of the front panel to provide the following instrument information:

- IP address
- Operational "Status" or "Error <error code>"
	- "OK": no error
	- Info: general errors (e.g. related to external devices or remote control)
	- Warning: setting errors (e.g. generator power out of range)
	- Error <error code>: severe errors (e.g. FW boot errors, HW errors)
- Control mode:
	- "Local": manual interaction (e.g. via Remote Desktop)
	- "Remote": remote control (using a script) via a LAN or GPIB connection

#### **USB Connectors**

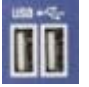

Two USB 2.0 connectors of type A (master USB) are provided on the front panel. They can be used to connect:

- External PC accessories such as mouse or other pointing devices, a keyboard, printer or external storage device (USB stick, CD-ROM drive etc.).
- External measurement equipment such as a calibration unit, power meter, signal generator or switch matrix.

#### **LED controls**

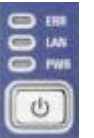

Above the standby toggle switch some LEDs indicate various status information:

- [ERR]: operation state; if an error occurs, the LED lights up red; for more information on errors and troubleshooting see the R&S ZNB/ZNBT User Manual
- [LAN]: LAN error occurred
- [PWR]: power state (ready/standby); see Chapter 3.8, "Standby and ready state", on page 18

#### **Standby key**

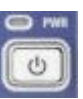

The standby key is located at the lower right-hand corner of the front panel. It serves two main purposes:

- Toggle between standby and ready state; see Chapter 3.8, "Standby and ready state", on page 18.
- Shut down the instrument; see Chapter 3.7, "Switching the instrument on and off", on page 17.
# **4.3 Rear panel R&S ZNB**

This section gives an overview of the rear panel controls and connectors of the network analyzer.

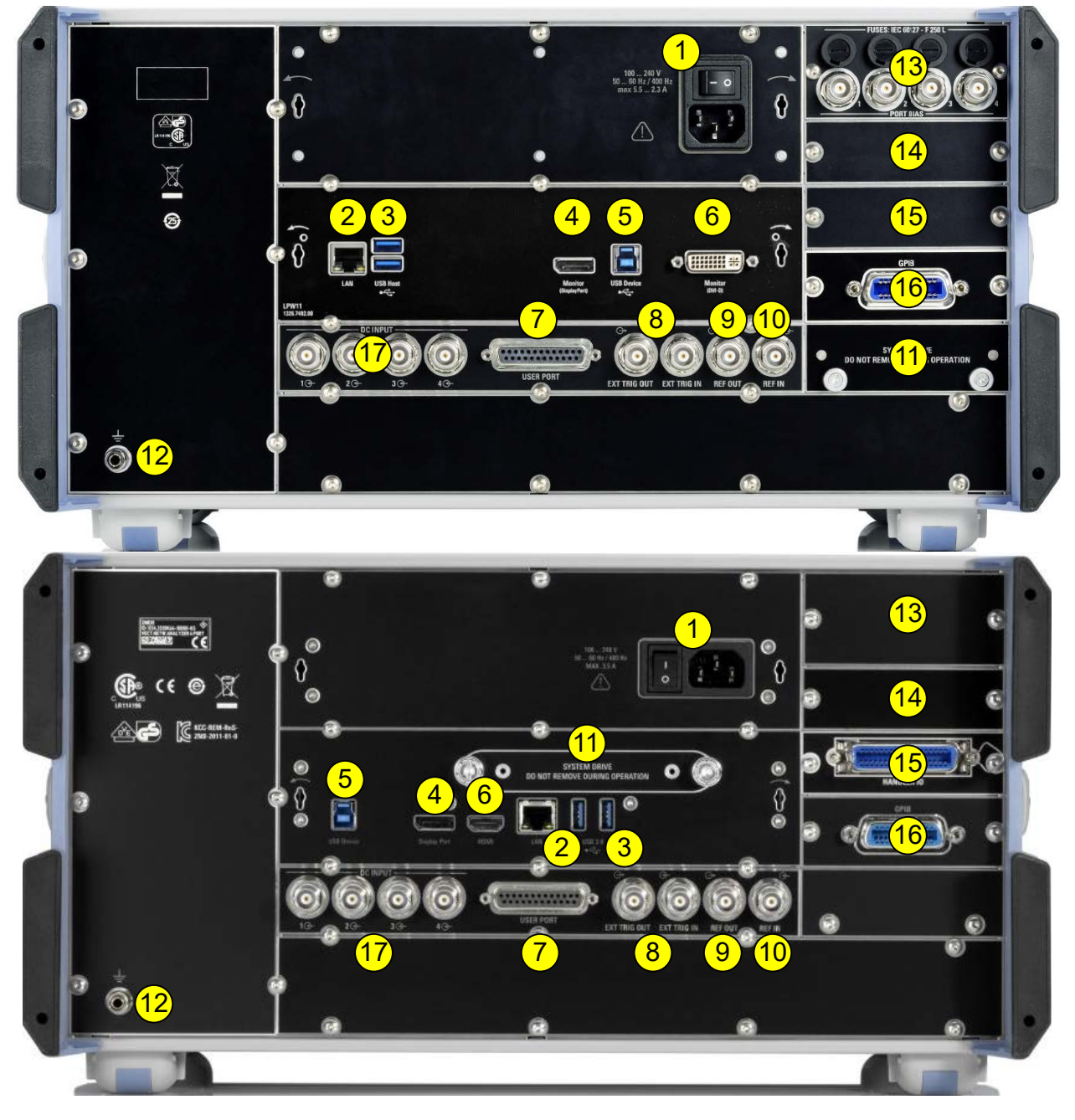

*Figure 4-3: R&S ZNB rear view*

top = 1st generation R&S ZNB (with latest CPU board LPW11) bottom = 2nd generation R&S ZNB (order nos. 1334.3330.xx)

#### *Table 4-1: Rear panel connectors available on all instruments*

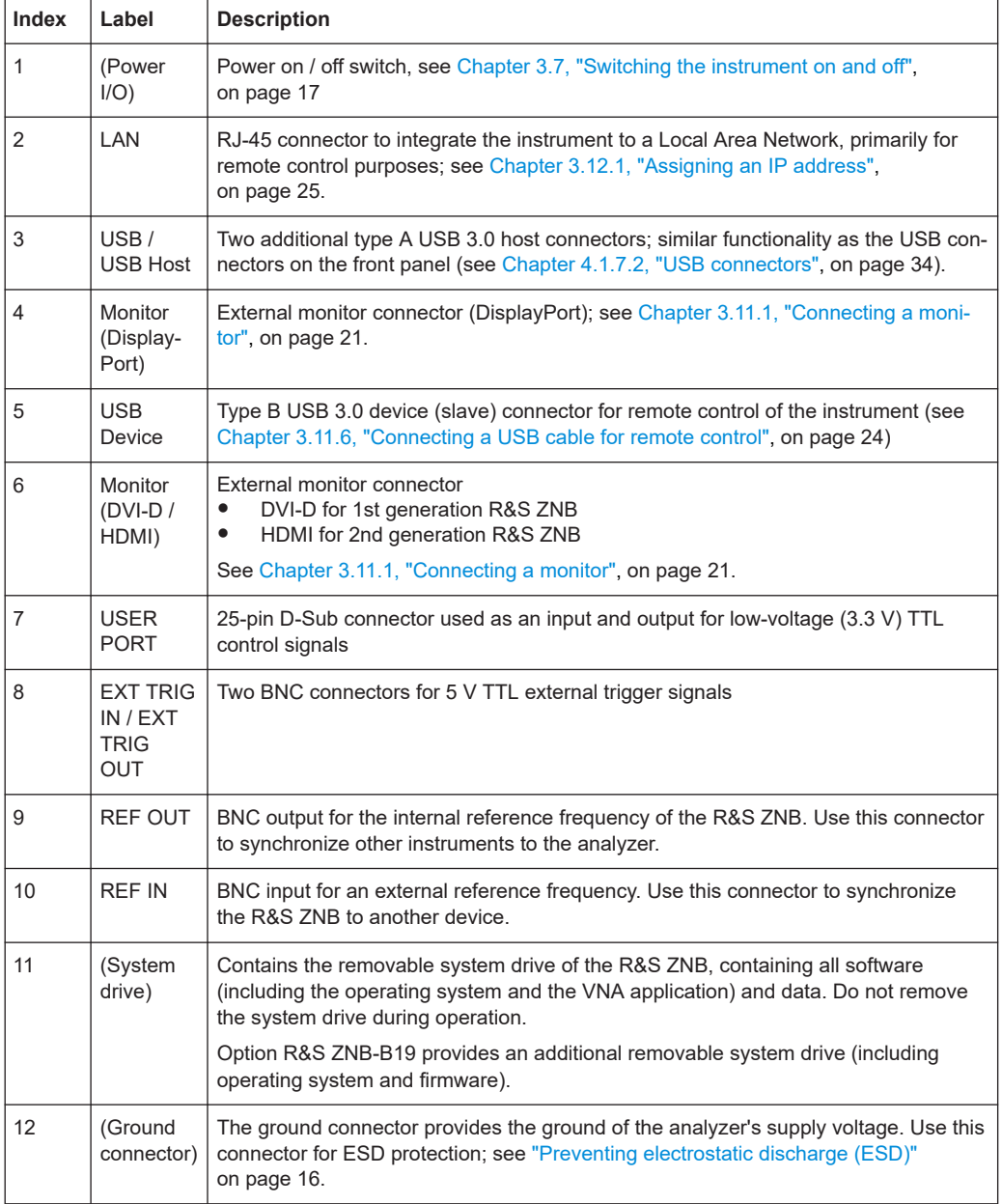

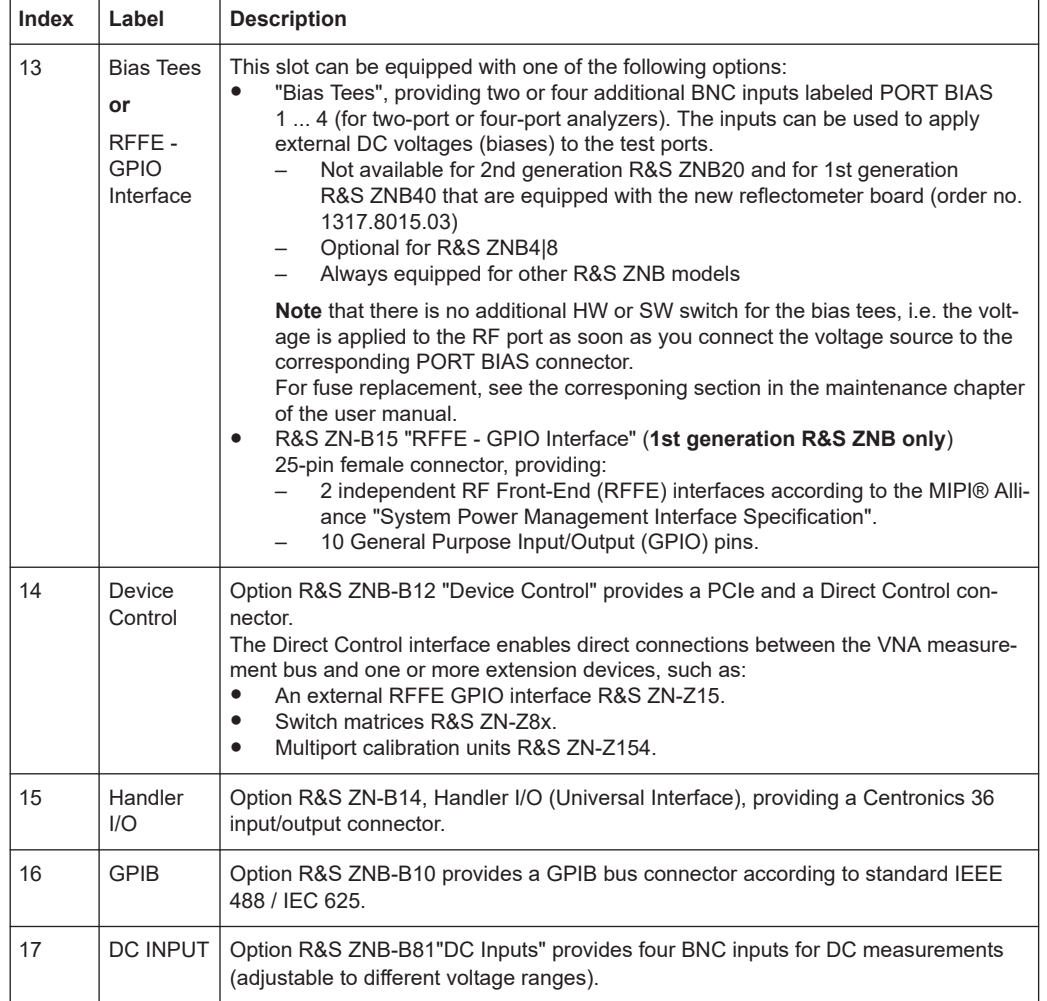

#### *Table 4-2: Optional rear panel connectors*

Match signals with 50  $\Omega$  to comply with EMC directives. See also [Chapter 3.5, "Consid](#page-14-0)[erations for test setup", on page 15.](#page-14-0)

# **4.4 Rear panel R&S ZNBT**

This section gives an overview of the rear panel controls and connectors of the R&S ZNBT.

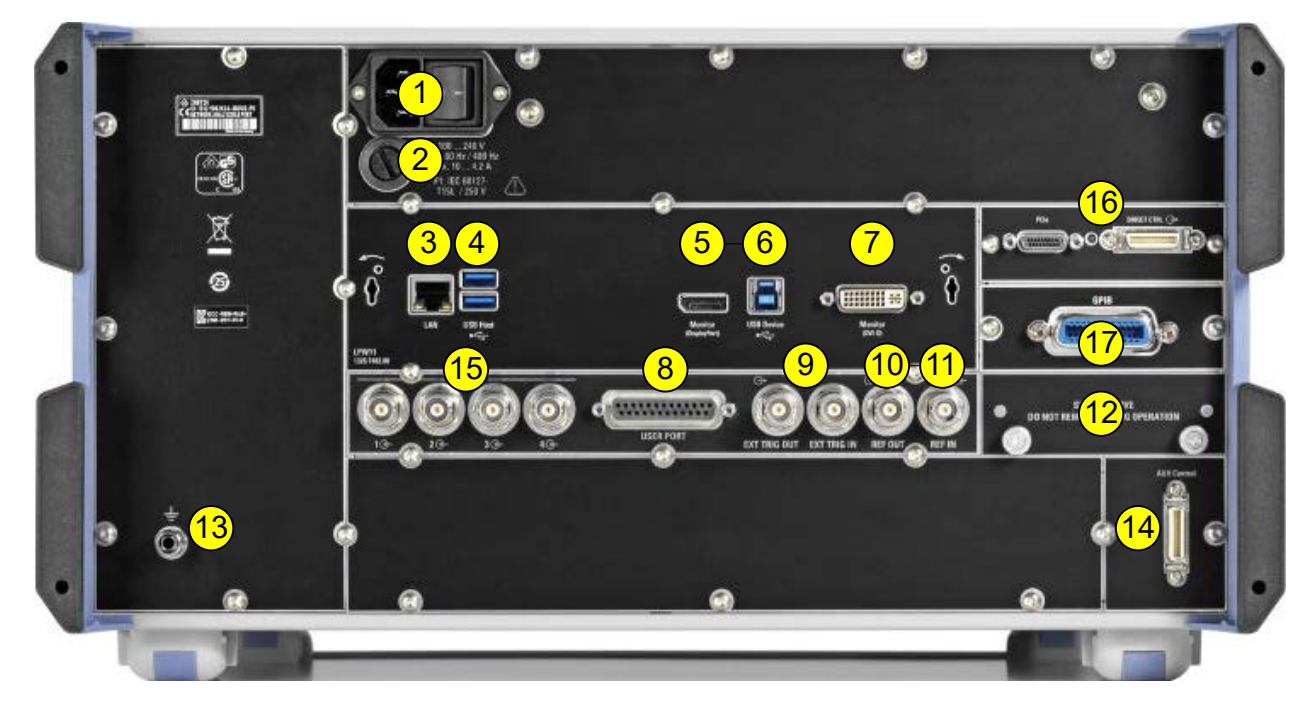

#### *Figure 4-4: R&S ZNBT rear view*

*Table 4-3: Rear panel connectors available on all instruments*

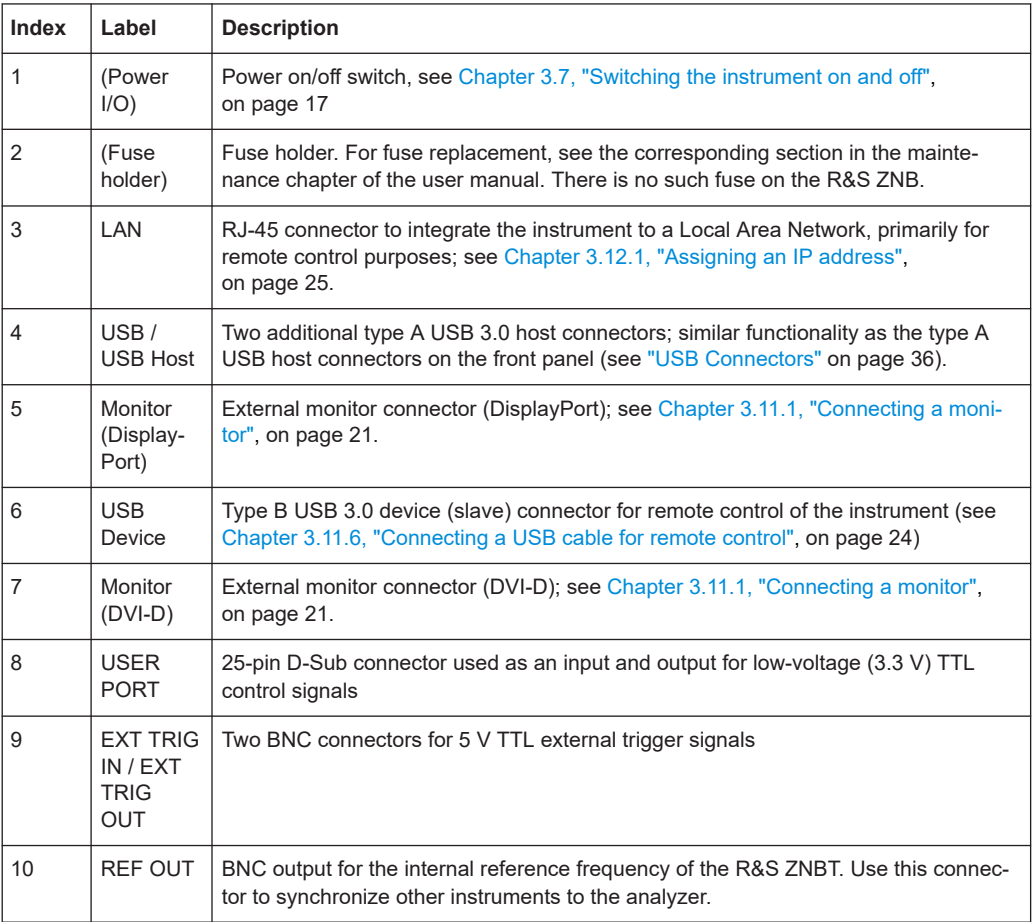

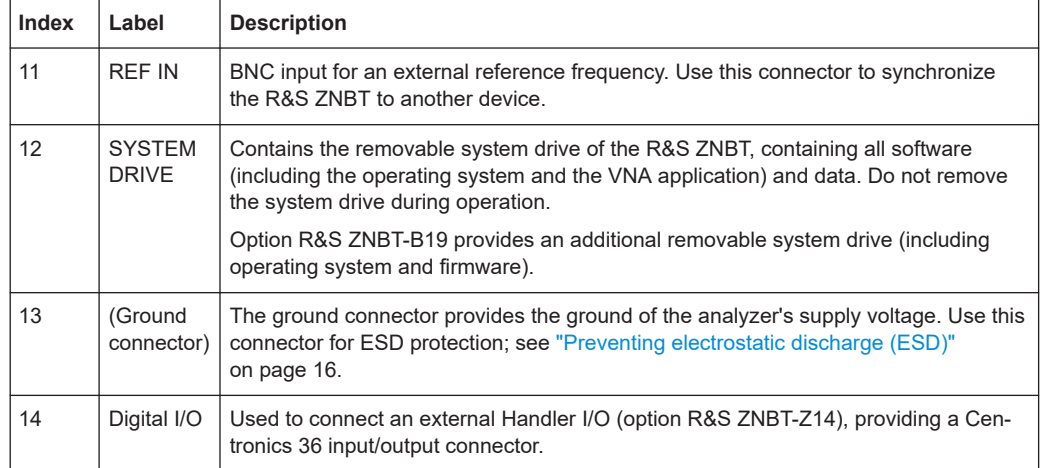

#### *Table 4-4: Optional rear panel connectors*

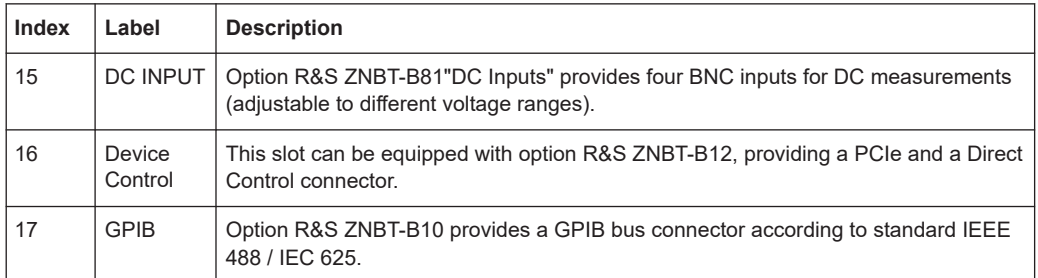

Match signals with 50  $\Omega$  to comply with EMC directives. See also [Chapter 3.5, "Consid](#page-14-0)[erations for test setup", on page 15.](#page-14-0)

# 5 Operating the instrument

The following sections describe the basics of manual operation, i.e. how to access instrument functions and settings via the analyzer GUI. Manual operation is particularly useful for getting to know the instrument and for trouble shooting.

#### **Manual and remote control of the instrument**

In contrast to the R&S ZNB, the R&S ZNBT is primarily intended to be remote-controlled via the GPIB or LAN interface (see chapter 'Remote Control' in the user manual). However, all instruments can be controlled manually, either using touchscreen and frontpanel keys (R&S ZNB only), an external monitor in combination with a mouse (see also Chapter 3.11, "Connecting external accessories", on page 21) or via Remote Desktop (see also [Chapter 3.12, "Remote operation in a LAN", on page 24\)](#page-23-0).

To their full extent, manual operation and remote control are described in the GUI Reference and Command Reference chapters of the user manual, respectively. GUI functions and related remote commands are linked bidirectionally. Background information is provided in the Concepts and Features chapter of the user manual.

# **5.1 Manual operation**

The analyzer functions are accessible via several tabbed softtools, each presenting related functions and settings. The function keys on the front panel (R&S ZNB only) or the on-screen "Hard Key Panel" open the most frequently used softtools.

Manual operation via function keys and softtools provides touch-friendly access to the instrument functions and settings, avoiding complicated menu structures and long operating sequences. In general, this approach is recommended. However, sometimes the toolbar or an object's context menu can offer a shortcut. As a full-fledged alternative for manual operation via mouse and keyboard, also the menu bar provides access to all instrument functions and settings.

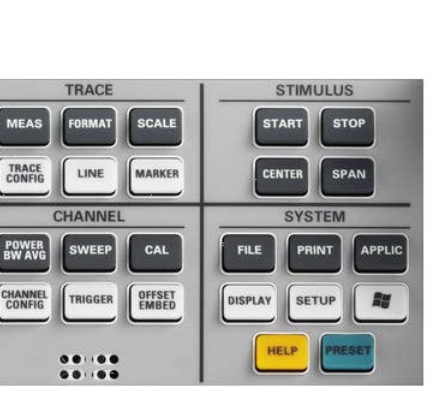

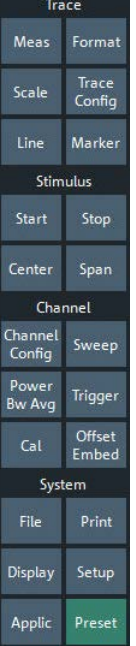

*Figure 5-1: Function Keys*

#### **Customizing the screen**

The contents of the screen and the size and position of many display and control elements are not fixed. You can display or hide most elements. You can also drag and drop traces, info fields, and even the softtool panel to your preferred position; see [Chapter 5.5.4, "Using drag and drop", on page 59.](#page-58-0)

For example, you can show/hide the on-screen hardkey panel by selecting/deselecting "Display" > "View Bar" > "Hard Key Panel On" from the main menu.

#### **Using (Virtual) Hardkeys**

To access an instrument function:

1. Press a (virtual) key, e.g. the [Meas] key in the Trace section.

The corresponding softtool expands at the current docking position.

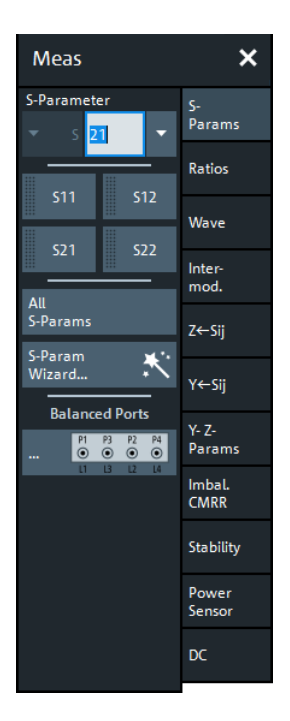

2. Activate the desired softtool tab, e.g. "Z←Sij".

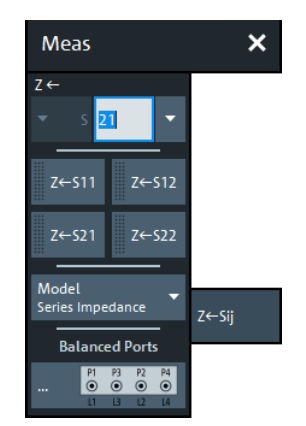

3. Select a control element, e.g. "Z←S11".

The diagram immediately reflects your selection. The active trace shows the measurement results for the selected measured quantity.

A control element with three dots (e.g. System – [Setup] > "Setup" > "System Config...") opens a dialog, containing a group of related settings, a wizard or additional information.

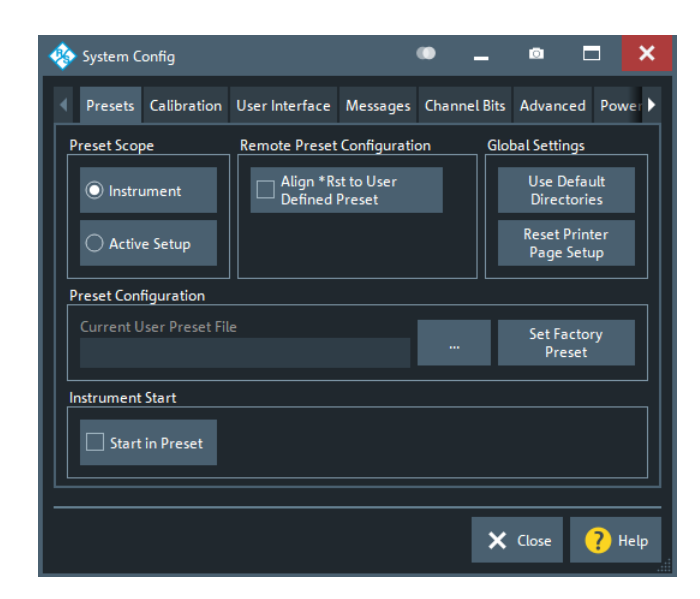

#### **Using the menu bar**

The menu bar at the bottom of the application screen provides alternative access to **all** instrument functions. To repeat the measured quantity selection described above,

► Select Trace – [Meas] > "Z←Sij" > "Z←S11".

The diagram immediately reflects your selection. The active trace shows the measurement results for the selected measured quantity. At the same time, the related softtool tab is opened.

#### **Using context menus**

Context menus are another alternative for quick access to instrument settings.

1. Touch and hold (right-click) the measured quantity section in the trace info for a couple of seconds until the context menu appears.

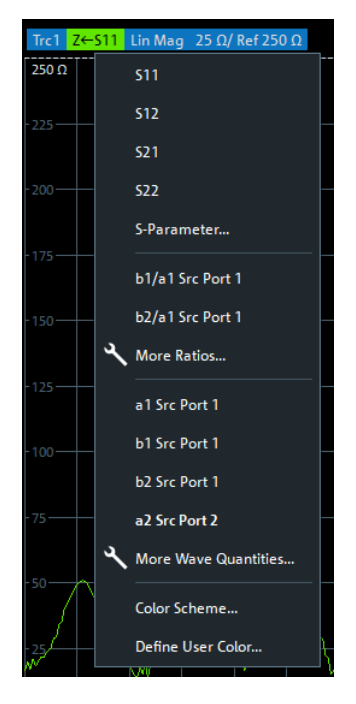

2. Select "S-Parameter" to open the "Meas" > "S-Params" softtool tab.

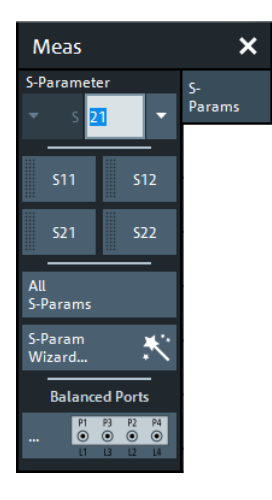

3. Select "Z←Sij" > "Z←S11".

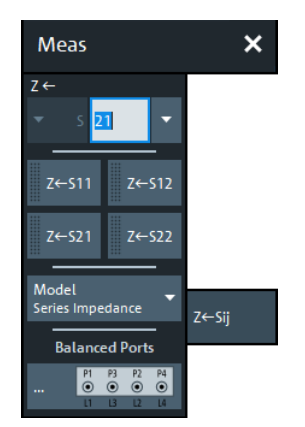

Control elements of the application window

# **5.2 Control elements of the application window**

The application window of the analyzer provides all control elements for the measurements and contains the diagrams for the results. There are several alternative ways for accessing an instrument function:

- Using a function key on the (virtual) hardkey panel to open the related softtool (recommended, provides all settings)
- Using the menus and submenus of the menu bar (alternative to the previous method)
- Using the context menus of certain display objects (for important actions in the context of this object)
- Trace  $Q_{\text{th}}$  $\sum_{\text{Trc}+}$  Mkr + ゎ ්  $\Omega_{\bullet}$  $\mathbb{R}^2$ 面 믊  $\blacksquare$  $\bullet$  $\Omega$ ⊺ ∕∶ **Display**  $\overline{\mathbf{x}}$ Meas Format 10 dB/ Ref 0 dB  $T_{ref}$  C<sub>21</sub>  $ABMA<sub>2</sub>$  $1 \vee$  $\overline{\mathbf{a}}$  Menu Diagram Trace<br>Config Scale  $0<sub>dB</sub>$  $\overline{\mathbf{a}}$  Status Split **Line** Marker  $\boxed{\triangle}$  Hard Key Config Stimulus 식<sup>3</sup> All Diagrams  $\boxed{\square}$  Title Bar<br>Task Bar **Start** Stop View **Ba**  $\boldsymbol{\mathcal{N}}^\bullet$  Maximized Center Span  $\boxed{\triangle}$  Tool Touch<br>Screer **Overlay All** Channel Channel<br>Config Split All Sweep Ch1 Start 100 -10 dBm Bw 10 kHz Stop 8.5 GHz Trc2  $S22$  dB N Power Add Trace Trigger Bw Avg  $0 dB \boxed{\triangle}$  Add Trace + Diagram Offset Cal Embed D. Delete Diagram System **Add Marker** File Print Color Scheme... Setun Disolay Preset Applic Ch1 Start 100 kHz Pwr -10 dBm Bw 10 kHz Stop 8.5 GHz File Trace Channel Display Application System Help 8/20/2020 12:46:57 PM Ch1: Avg None
- Using the icons in the toolbar above the diagram area (for frequent global actions)

These methods are described in more detail in the following sections.

#### **5.2.1 Title bar**

By default, the analyzer GUI is shown in full screen mode, covering the whole screen and hiding the Windows taskbar. However, you can toggle the full screen mode using System – [Display] > "View Bar" > "Title and Task Bar On".

If full screen mode is switched off, the main application window of the vector network analyzer application provides a standard Windows® title bar.

#### Control elements of the application window

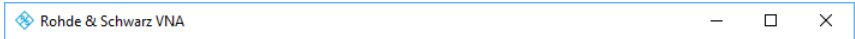

#### **5.2.2 Toolbar**

The toolbar above the diagram area contains the most frequently used control elements of the user interface. All controls are also accessible via Softtools.

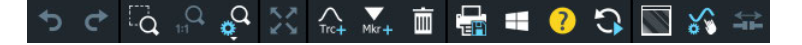

The toolbar is divided into several icon groups, separated by vertical lines.

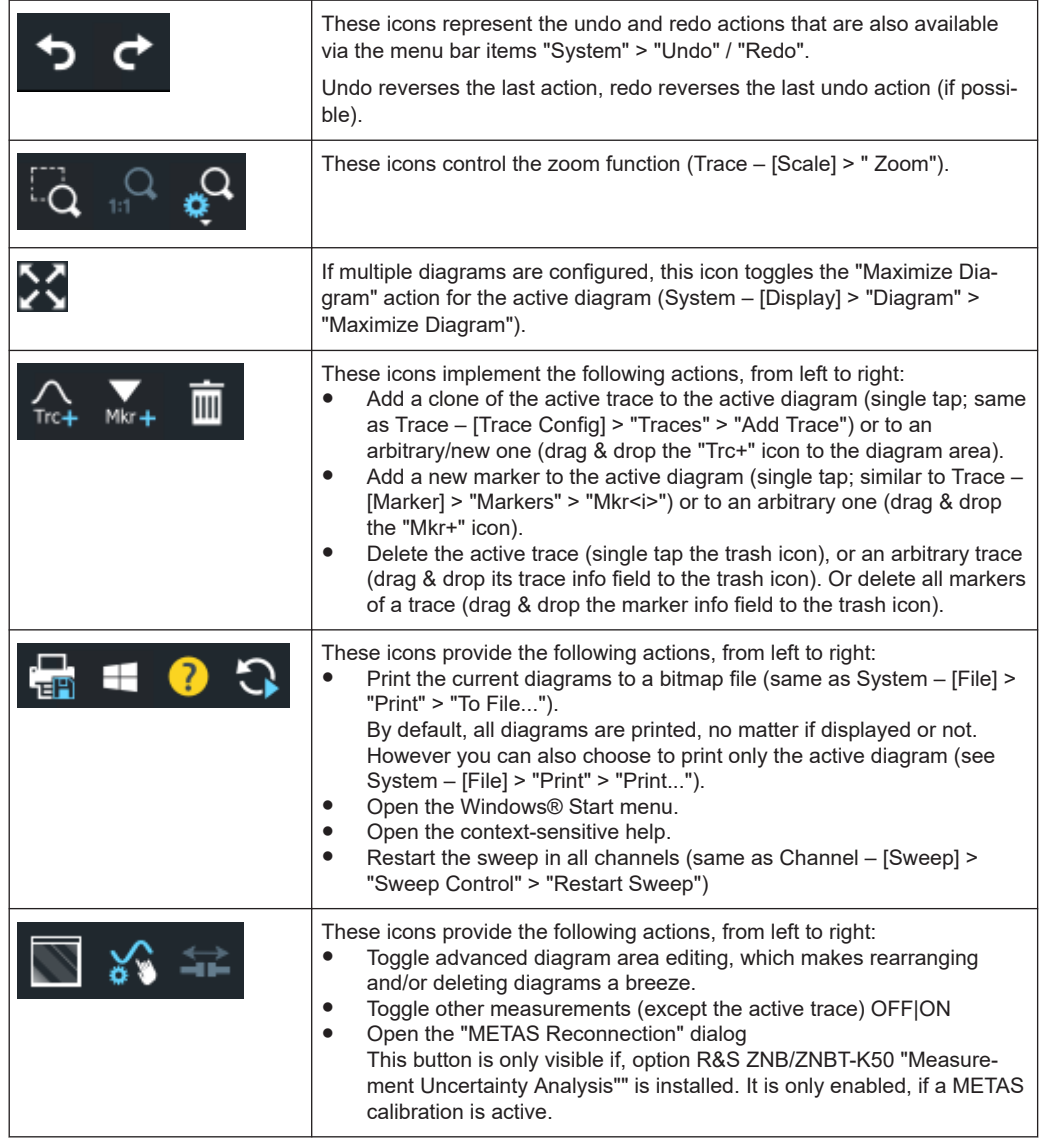

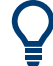

You can hide the toolbar using System – [Display] > "View Bar".

#### **5.2.3 Softtools**

Softtools display groups of related settings as a tabbed panel. They can be opened via function keys on the front panel (R&S ZNB only) or the on-screen "Hard Key" panel, or via menu bar and context menu items.

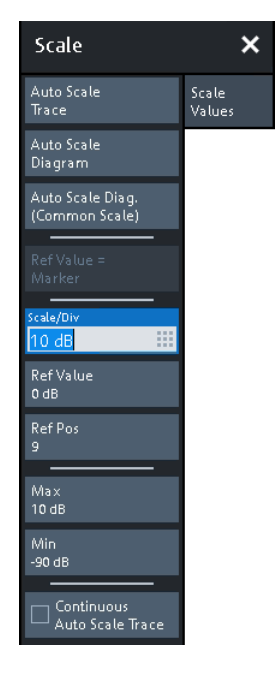

*Figure 5-2: Scale softtool*

A softtool consists of a title area with a close/re-open icon and a tabbed panel below it. The title area remains displayed when the softtool is closed, which allows you to reopen a closed softtool at any time.

Some controls on the softtool tabs allow you to read and modify settings (e.g. "Ref Value" in the screenshot above), some perform actions (e.g. "Auto Scale Trace"), while others open additional dialogs (button label ends with "...").

#### **5.2.4 Menu bar**

You can also access the analyzer functions via textual menus. The menu bar is located below the diagram area:

#### File Trace Channel Display Application System Help

As in any Windows® application, menus can be controlled with the touchscreen (R&S ZNB only) or a mouse. A short tap (left mouse click) expands a menu or submenu. If a menu command has no submenu assigned, a short tap (left mouse click) opens a dialog or directly activates the menu command. When a (sub)menu is selected, the R&S ZNB/ZNBT displays the corresponding softtool.

#### **Overview of menu functions**

The "File" menu provides functions to handle recall sets and trace files, to print or save diagram content, and to shut down the VNA application.

- The "Trace" menu provides all trace settings, the limit check settings, and the marker functions including marker search.
- The "Channel" menu provides all channel settings and activates, modifies or stores different channels.
- The "Display" menu provides all display settings and the functions for activating, modifying and arranging different diagrams.
- The "Application" menu gives access to applications and tools that extend the functionality of the analyzer firmware.
- The "System" menu provides functions that can be used to return to a defined instrument state, reverse operations, access service functions and define various system-related settings.
- The "Help" menu provides assistance with the network analyzer and its operation.

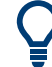

You can toggle the visibility of the menu bar using System – [Display] > "View Bar" > "Menu Bar".

#### **5.2.5 Menu structure**

All menus show an analogous structure.

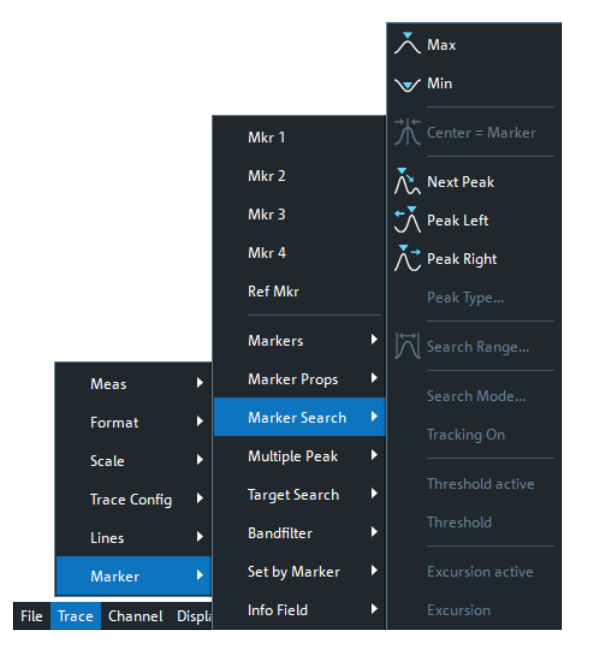

A menu command with a right arrow expands a submenu with further related settings.

**Example:** "Marker" expands a submenu with marker-related properties.

A menu command with three dots appended calls up a dialog providing several related settings.

**Example:** "Search Range" opens a dialog to define the search range for the marker search.

A menu command with no arrow or dots initiates an immediate action.

**Example:** "Max" sets the active marker to the maximum of the active trace.

#### **5.2.6 Hardkey panel**

The (virtual) "Hard Key" panel provides on-screen access to the function keys (plus the [Undo] and [Redo] key) that are available at the front panel of a R&S ZNB. Most of the function keys open a related softtool. For a short description, refer to section [Chap](#page-29-0)[ter 4.1.2, "Function keys", on page 30](#page-29-0).

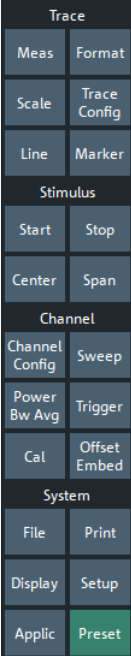

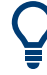

The "Hard Key" panel is particularly useful if the analyzer is controlled from an external monitor or Remote Desktop.

For the R&S ZNB, it is hidden by default, for the R&S ZNBT it is visible by default.

You can display the "Hard Key" panel using one of the following methods:

- Select System [Display] > "View Bar" > "Hard Key Panel".
- Select "Display"> "View Bar" > "Hard Key Panel On" from the menu bar.
- Select "Hard Key" from the context menu of the softtool panel.

#### **5.2.7 Status bar**

The status bar shows

- the active channel
- the current channel's sweep averaging counter (e.g. "Ch<i>: Avg 9/10"), or "Ch<i>: Avg None" if averaging is disabled
- the progress of the sweep

The progress bar also shows when the R&S ZNB/ZNBT prepares a sweep with new channel settings

- the "EXT REF" symbol, if an external reference clock is used for synchronization
- a symbol for redefined S-parameters, if the physical ports have been redefined
- the switch matrix status symbol, if a switch matrix is configured (See the R&S ZNB/ZNBT User Manual)
- the current date and time

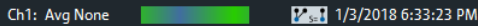

*Figure 5-3: R&S ZNB/ZNBT with redefined physical ports*

Ch1: Avg None **ZK** 1/3/2018 6:33:23 PM

*Figure 5-4: R&S ZNB/ZNBT with switch matrix*

The progress bar shows a moving color gradient if the current sweep is too fast to be monitored, e.g. because the number of sweep points is low. You can hide/show the status bar using System – [Display] > "View Bar" > "Status Bar".

## **5.3 Touchscreen gestures**

The new R&S ZNB model variants (order nos 1334.3330.xx) are equipped with capacitive screens, which allow for multi-touch gestures.

A touchscreen allows you to interact with the software using various finger gestures on the screen. The basic gestures supported by the software and most applications are described here. Further actions using the same gestures may be possible.

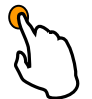

#### **Tapping**

Touch the screen quickly, usually on a specific element.

You can tap most elements on the screen; in particular, any elements you can also click on with a mouse pointer.

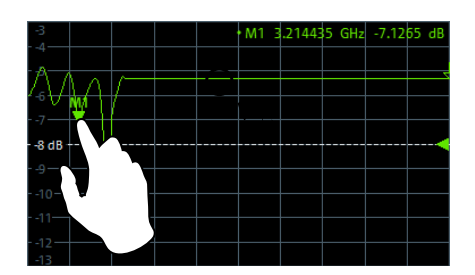

*Figure 5-5: Tapping*

#### **Double-tapping**

Tap the screen twice, in quick succession.

Double-tap a diagram to maximize it or to restore its original size.

#### **Dragging**

Move your finger from one position to another on the display, keeping your finger on the display the whole time.

By dragging your finger over a table or diagram you can pan the displayed area of the table or diagram to show results that were previously out of view.

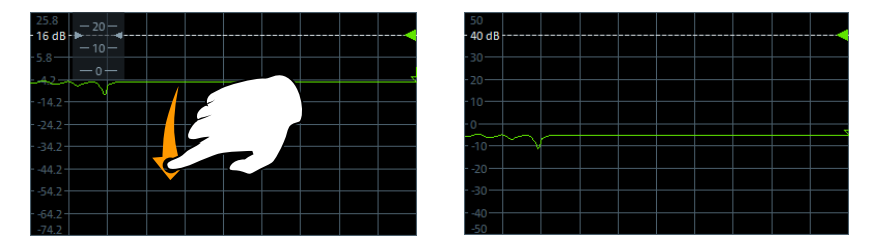

*Figure 5-6: Dragging*

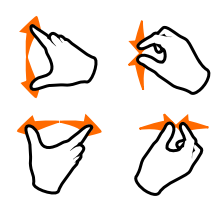

#### **Spreading and pinching two fingers**

Move two fingers apart on the display (spread) or move two fingers together on the display (pinch).

These gestures take effect for diagrams only. The effect depends on the current zoom mode (see Chapter 5.7, "Scaling diagrams", on page 63).

In graphical zoom mode, when you spread two fingers in the display, you graphically zoom in vertically.

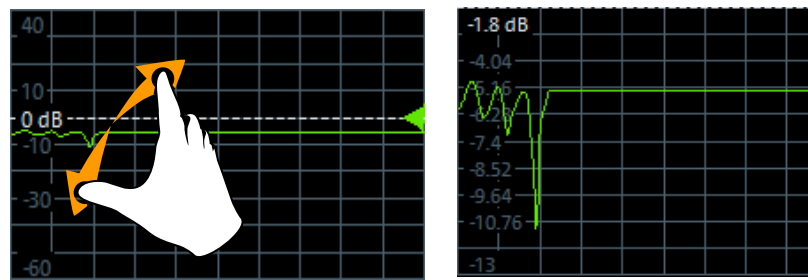

When you pinch two fingers in the display, you graphically zoom out vertically.

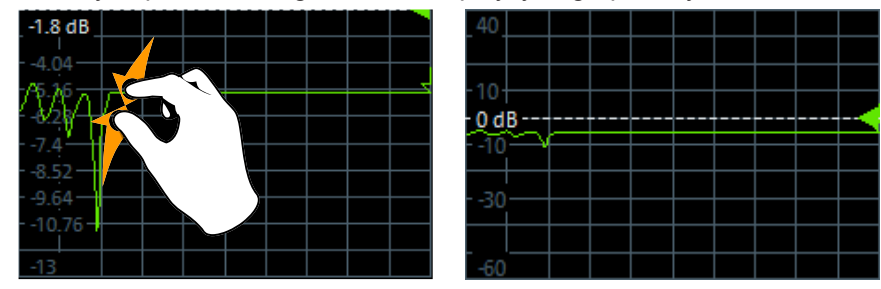

*Figure 5-7: Pinching*

While "Zoom Select" is active (toolbar icon or softtool button is toggled on), spreading and pinching is disabled. You can only select a rectangular area (using one finger) then.

In stimulus zoom mode, spreading and pinging is disabled by default. Only while "Stim. Zoom Select" is active (toolbar icon or softtool button is toggled on), you can use spreading and pinching to modify the sweep area and/or the vertical scaling.

#### **Mouse vs. touch actions**

Any user interface elements that react to actions by a mouse pointer also react to finger gestures on the screen, and vice versa. The following touch actions correspond to mouse actions:

| <b>Mouse operation</b>                                                                               | <b>Touch operation</b>               |
|----------------------------------------------------------------------------------------------------|--------------------------------------|
| Click                                                                                                | Tap                                  |
| Double-click                                                                                         | Double-tap                           |
| Click and hold                                                                                       | Touch and hold                       |
| Right-click                                                                                          | Touch, hold for 1 second and release |
| Drag&drop (= click and hold, then drag and release)                                                  | Touch, then drag and release         |
| n.a. (Change hardware settings)                                                                      | Spread and pinch two fingers         |
| Mouse wheel to scroll up or down                                                                     | Swipe                                |
| Dragging scrollbars to scroll up or down, left or right                                              | Swipe                                |
| In (graphical) zoom mode only: dragging the borders<br>of the displayed rectangle to change its size | Touch, then drag and release         |

*Table 5-1: Correlation of mouse and touch actions*

#### **Example:**

You can scroll through a long table in conventional mouse operation by clicking in the table's scrollbar repeatedly. In touchscreen operation, you would scroll through the table by dragging the table up and down with your finger.

# **5.4 Working with dialogs**

Dialogs provide groups of related settings and allow to make selections and enter data in an organized way. The settings are visualized, if possible. An example is shown below.

Handling diagrams, traces, and markers

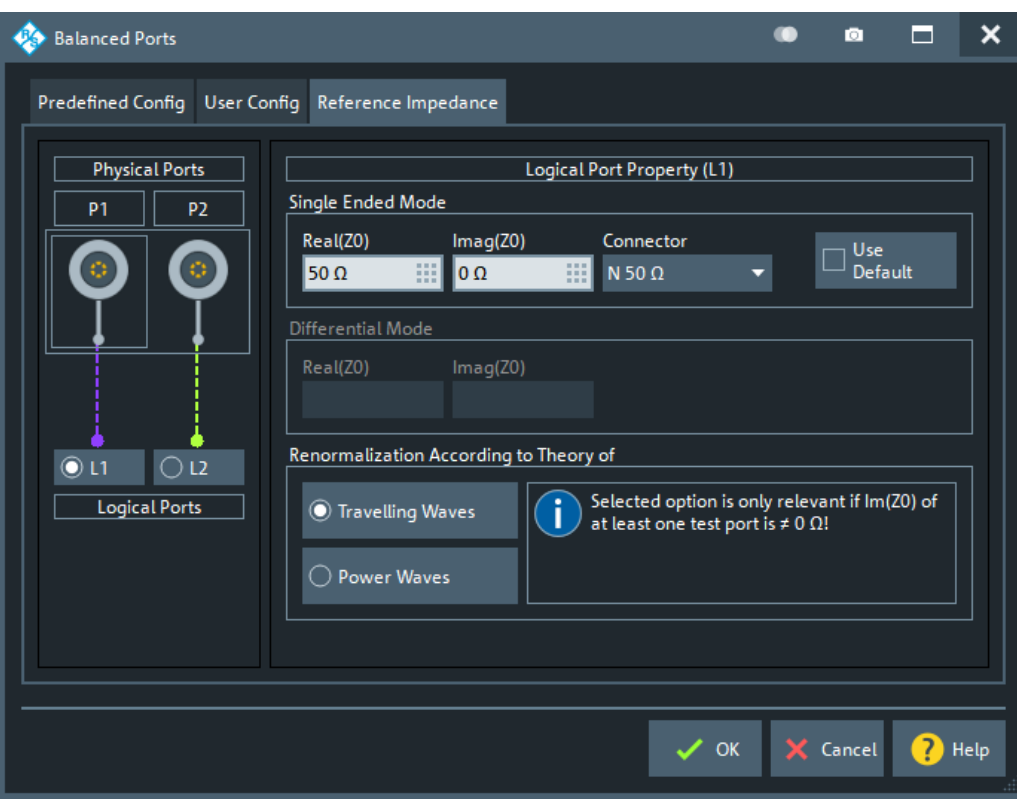

All dialogs are operated in a similar way.

- To open a dialog, select a softtool button with three dots appearing in its label (e.g. "Start... (Manual)").
- The title bar of each dialog contains some convenience functions:
	- Use the "Dialog Transparency" function to make the display elements behind the dialog visible.

Dialog Transparency **CO** 

Note: The "Dialog Transparency" is a global setting, i.e. it applies to all dialogs.

- $-$  Use the  $\Box$  icon to create a screenshot of the dialog.
- Drag and drop the lower right corner of the dialog to modify its size.
- Some dialogs are subdivided into tabs, containing groups of related settings. Activate a tab to access those settings.

The Help system provides useful information about each dialog's specific settings. Select "Help" to open the Help.

# **5.5 Handling diagrams, traces, and markers**

The analyzer displays measurement results as traces in rectangular diagrams. Markers are used to read specific numerical values and to search for points or regions on a

trace. The following section presents some of the graphical tools the R&S ZNB/ZNBT provides for trace and marker handling.

#### **For further reference**

Refer to chapter "Concepts and Features" in the R&S ZNB/ZNBT Help or in the User Manual to learn more about traces, channels, and screen elements.

#### **5.5.1 Adding new traces and diagrams**

A new trace is required if you want to measure and display an additional quantity.

**Typical scenario:** The transmission coefficient  $S_{21}$  is measured as described in [Chap](#page-68-0)[ter 6.1, "Transmission S-parameter measurement", on page 69](#page-68-0). A trace is added to display the reflection coefficient  $S_{11}$  for comparison.

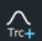

To create a trace:

1. Drag the "Trc+" icon from the toolbar into a diagram.

The diagram changes its color scheme and contents as shown below.

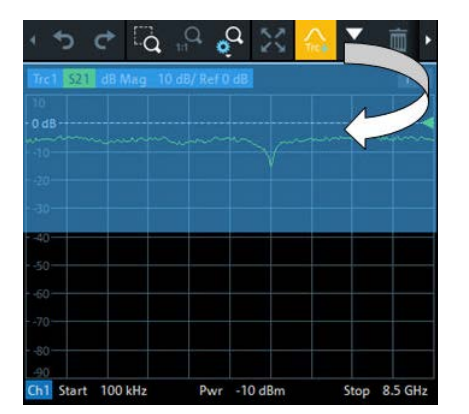

2. Select the adequate drop position, depending on whether you want to display the new trace in the existing diagram, or whether you want to add a new diagram. The highlighted area indicates the target diagram.

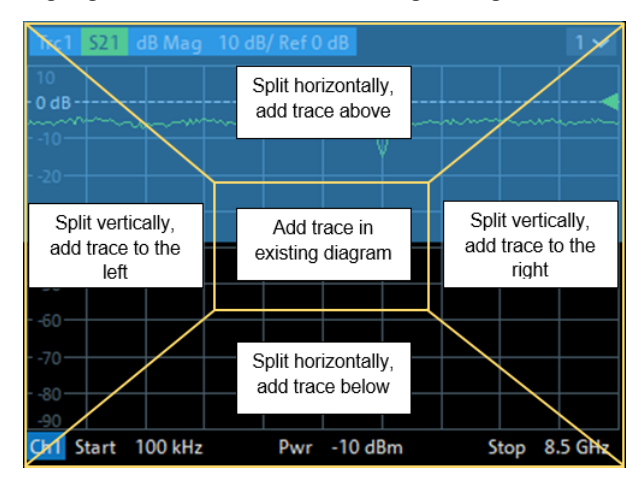

3. In the dialog box that is opened when you release the "New Trace" icon, select the S-parameter to be measured. For a four-port analyzer:

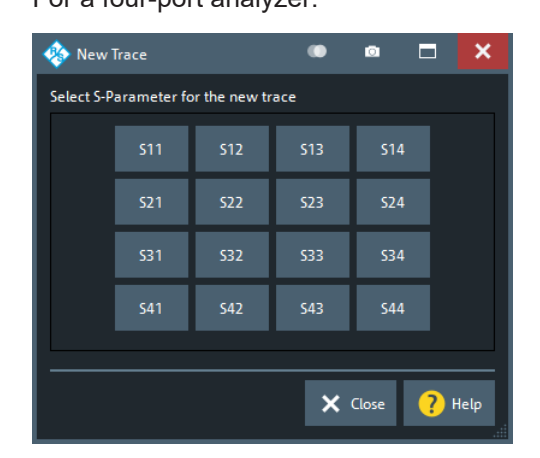

The R&S ZNB/ZNBT generates a new trace for the selected S-parameter.

#### **Alternative control elements**

To measure a different quantity, select Trace – [Meas]. Drag and drop a softkey representing a measured quantity to create a trace. Or simply select another softkey to change the measured quantity of the active trace.

Select Trace – [Trace Config] to access more trace handling functions. Select System – [Display] to access more diagram handling functions.

#### **5.5.2 Adding new markers**

A marker is needed, for instance, to read a particular numerical trace value.

To add a new marker:

 $\sum_{\text{Mkr}+}$ 

Drag and drop the "New Marker" icon from the toolbar to the desired position in the target diagram.

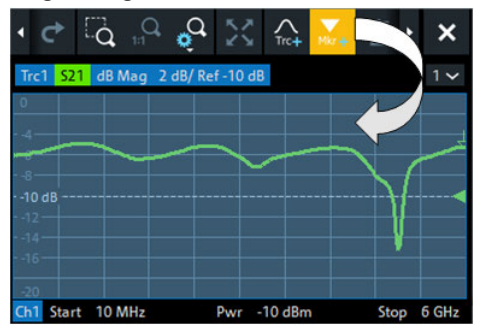

The marker appears on the target diagram's active trace. The marker info field displays the stimulus value (x-axis value) and response value (y-axis value) at the marker position. The response value varies as the analyzer continues performing sweeps.

#### Handling diagrams, traces, and markers

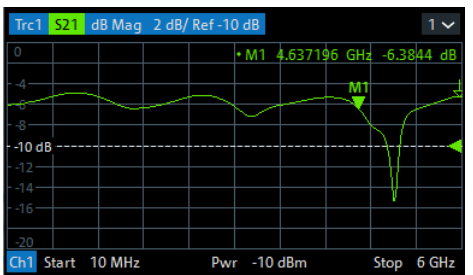

#### **Active trace, alternative control elements**

The trace line of the active trace in the upper part of the diagram is highlighted. If the diagram contains several traces, first activate the target trace, then add the marker. The Trace – [Marker] softtool provides more functions for marker handling. In particular, any marker offered in the "Markers" tab can be positioned on the active trace using drag & drop.

#### **5.5.3 Deleting display elements**

而

Markers, traces, diagrams, and other display elements are most conveniently deleted using the "Delete" icon in the toolbar above the diagram area.

To delete a single marker, drag it into vertical direction to release it from the trace and drop it onto the "Delete" icon. To delete a set of markers, drag and drop their marker info field onto the "Delete" icon.

Deleting a marker and its info field also disables the associated marker function.

- To delete a trace, drag and drop its trace line onto the "Delete" icon. The active trace can also be deleted by tapping/clicking the "Delete" icon. Note however, that the last remaining trace cannot be deleted.
- To delete a diagram, drag and drop its diagram number label onto the "Delete" icon.

Note however, that the last remaining diagram cannot be deleted.

- To delete a channel, drag and drop all associated traces onto the "Delete" icon. Note however, that the last remaining channel cannot be deleted.
- To hide the limit lines and disable the limit check, drag and drop the PASS / FAIL message onto the "Delete" icon. The limit line itself is not deleted; you can re-use it any time.

The context menu of some display elements also provides the "Delete" function.

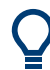

#### **Undo function**

If you happen to delete a display element unintentionally, you can restore it using the "Undo" toolbar icon.

### <span id="page-58-0"></span>**5.5.4 Using drag and drop**

You can drag and drop many of the R&S ZNB/ZNBT's control and display elements to change their size and position. The drag and drop functionality is often more convenient to use than the equivalent buttons of the softtool panels. The following table gives an overview.

*Table 5-2: Drag and drop functionality for various screen elements*

| <b>Screen element</b> | <b>Action</b>                     | Drag and drop                                                                                                    |
|-----------------------|-----------------------------------|----------------------------------------------------------------------------------------------------|
| Diagram               | Create                            | See Chapter 5.5.1, "Adding new traces and diagrams", on page 56                                                         |
|                       | Resize                            | Separator between adjacent diagrams                                                                                     |
|                       | <b>Delete</b>                     | See Chapter 5.5.3, "Deleting display elements", on page 58                                                              |
| Trace                 | Create                            | See Chapter 5.5.1, "Adding new traces and diagrams", on page 56                                                         |
|                       | Move vertically                   | Reference line marker (right diagram edge)                                                                              |
|                       | Move into other or new<br>diagram | Trace line                                                                                                    |
|                       | Delete                            | See Chapter 5.5.3, "Deleting display elements", on page 58                                                              |
|                       | Reset / suspend<br>graphic zoom   | "Zoom" element in additional trace line --> "Delete" icon; see Chapter 5.7.1,<br>"Using the graphical zoom", on page 63 |
| Marker                | Create                            | See Chapter 5.5.2, "Adding new markers", on page 57                                                                     |
|                       | Move horizontally                 | Marker symbol                                                                                                    |
|                       | Delete                            | Marker or marker info field --> "Delete" icon; see Chapter 5.5.3, "Deleting display<br>elements", on page 58            |
| Marker info field     | Add                               | See Chapter 5.5.2, "Adding new markers", on page 57                                                                     |
|                       | Move within diagram               | Marker info field (move to one of several pre-defined positions)                                                        |
|                       | Delete                            | See Chapter 5.5.3, "Deleting display elements", on page 58                                                              |

# **5.6 Entering data**

The analyzer provides dialogs with various types of input fields where you can enter numeric values and character data. Data entry with a mouse and an external keyboard is a standard procedure known from other Windows® applications. However, there are various other ways to enter data.

#### **5.6.1 Using front panel keys**

On a R&S ZNB you can use the keys in the data entry keypad to enter numbers, units, and characters.

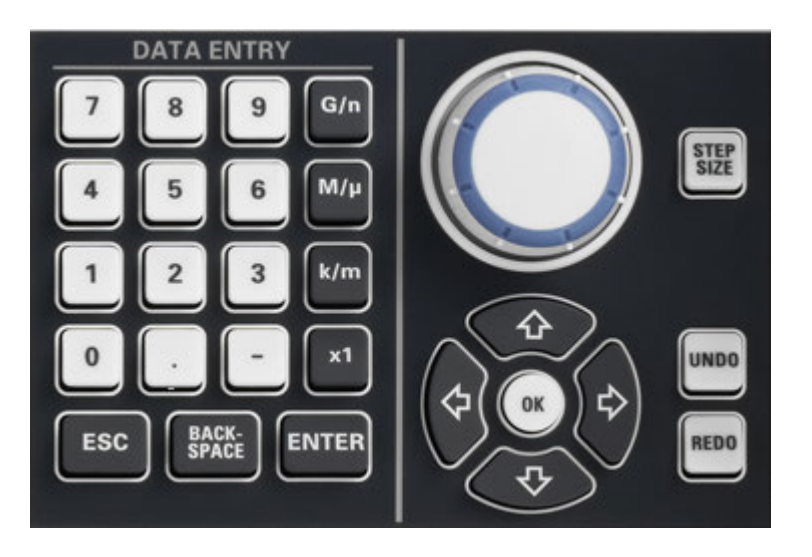

To enter a numeric value:

- 1. Select a numeric data input field to activate it.
- 2. Press the data entry keys.
	- Use [0] to [9] to enter the corresponding numbers.
	- Use [.] to enter a decimal point.
	- Use [-] to change the sign of the value.
	- Use [G/n], [M/µ], [k/m], or [x1] to multiply the entered value with factors of  $10^{(-)9}$ ,  $10^{(-)6}$ ,  $10^{(-)3}$  or 1 and to add the appropriate physical unit.

To enter a character string:

- 1. Tap a character data input field to activate it.
- 2. Press the data entry keys as if you were writing a short message on your mobile phone.
	- Use [0] to [9] to enter the corresponding numbers.
	- Use [.] and [-] to enter a dot or hyphen.
	- Use Use [G/n], [M/µ], or [k/m] to enter the letters G, M or K (case-insensitive).
	- Use the <sup>a</sup> key to correct wrong entries, deleting the character to the left of the current cursor position.
	- $\bullet$  Press  $\bullet$  to complete an entry.
	- Press [Esc] to discard the entries made.
- 3. To enter letters other than G, M or K, you can also use one of the methods described in the following sections:
	- [Chapter 5.6.3, "Using the analyzer's on-screen keyboard", on page 61](#page-60-0)
	- Chapter 5.6.4, "Using the Windows® on-screen keyboard", on page 62

### <span id="page-60-0"></span>**5.6.2 Using the numeric editor**

The "Numeric Editor" is a tool for convenient entry and modification of numeric values. It is available for all numeric input fields in the analyzer GUI.

Operation with touchscreen or mouse:

1. Double-tap (double-click) a numeric input field in a dialog or on a softtool to open the numeric editor.

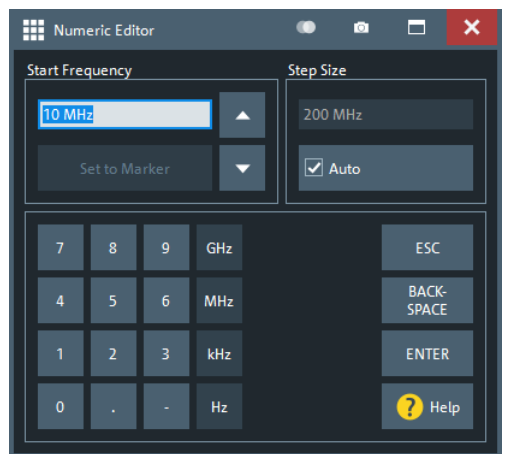

- 2. Use the buttons in the numeric keypad to compose the numeric input value.
- 3. If desired, select a "Step Size" and use the cursor up/down buttons to increment/ decrement the current value. If a marker is active, you can also set the numeric value to the current marker value ("Set to Marker").
- 4. After completing the input string, select "ENTER" to apply your selection and close the numeric editor.

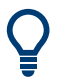

#### **[Step Size] key**

If a numeric input field is active, the [Step Size] front panel key opens a dialog box containing the "Step Size" panel of the numeric editor. Use this box for efficient operation of the rotary knob (and mouse wheel).

#### **5.6.3 Using the analyzer's on-screen keyboard**

The on-screen "Keyboard" allows you to enter characters, in particular letters, without an external keyboard. It is available for all text input fields in the analyzer GUI.

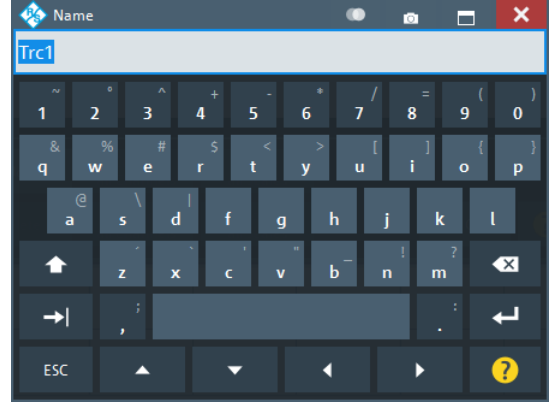

- 1. Activate a character data input field in a softtool or a dialog.
- 2. Double-tap/click the input field to open the on-screen keyboard.
- 3. Select character buttons to compose the input string.
- 4. Select "Enter" to apply your selection and close the keyboard.

# **5.6.4 Using the Windows**® **on-screen keyboard**

The Windows® on-screen keyboard allows you to enter characters, in particular letters, even if an input field cannot call up the analyzer's own on-screen keyboard. Examples are input fields in standard Windows ® dialogs.

| <b>EE On-Screen Keyboard</b>                                                                                                    |                                                                 | n.<br>×                         |
|----------------------------------------------------------------------------------------------------|-----------------------------------------------------------------|---------------------------------|
|                                                                                                    |                                                                 |                                 |
| Esc<br>$\#$<br>$\frac{8}{5}$<br>&<br>$^\copyright$<br>${}^{\scriptscriptstyle{\alpha}}$ 7 .<br>3 <sup>1</sup><br>$6\,$<br>$\overline{2}$<br>1<br>$\overline{4}$ | ख़<br>$\overline{8}$<br>$\mathbf 0$<br>$\overline{9}$<br>Ξ<br>٠ | Home PgUp<br>  Nav              |
| Tab<br>li.<br>t<br>$\overline{u}$<br>q<br>W<br>e<br>r<br>$\mathbf{y}$                                                                                           | Del<br>$\circ$<br>p                                             | PgDn<br>Mv Up<br>End            |
| Caps<br>$\mathsf{f}$<br>$\mathsf{h}$<br>ij<br>k<br>d<br>a<br>$\overline{\mathsf{S}}$<br>g                                                                       | Enter<br>п                                                      | Pause<br><b>Insert</b><br>Mv Dn |
| Shift<br>$\mathsf{b}$<br>$\mathsf{V}$<br>Z.<br>$\mathsf{C}$<br>m<br>$\boldsymbol{X}$<br>n                                                                       | Shift<br>ᄉ<br>$\,<$<br>$\mathbf{r}$                             | PrtScn ScrLk<br><b>Dock</b>     |
| Fn<br>Ctrl<br>Alt<br>$\mathbf{r}$                                                                                                    | $\blacktriangledown$<br>Alt<br>Ctrl<br>同                        | Fade<br>Options Help            |

*Figure 5-8: Windows 10 on-screen keyboard*

To call up the on-screen keyboard:

- 1. Open the System [Applic] softtool.
- 2. Select "External Tools"
- 3. Select "Screen Keyboard".

# **5.7 Scaling diagrams**

The analyzer provides various tools for customizing the diagrams and for setting the sweep range. Choose the method that is most convenient for you.

### **5.7.1 Using the graphical zoom**

The graphical zoom function magnifies a rectangular portion of the diagram (zoom window) to fill the entire diagram area. The sweep points are not affected.

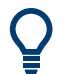

The graphical zoom function is only supported for cartesian trace formats. For (inverted) Smith and polar diagrams, it is not available.

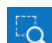

To activate the graphical zoom:

Select the "Zoom Config" icon in the toolbar above the diagram area and make sure that the graphical zoom mode is active:

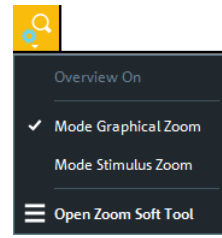

Select the "Zoom Select" toggle button in the toolbar above the diagram area.  $\Box$ 

The icon changes its background color from black to blue.

In the active diagram area, select an appropriate rectangular area.

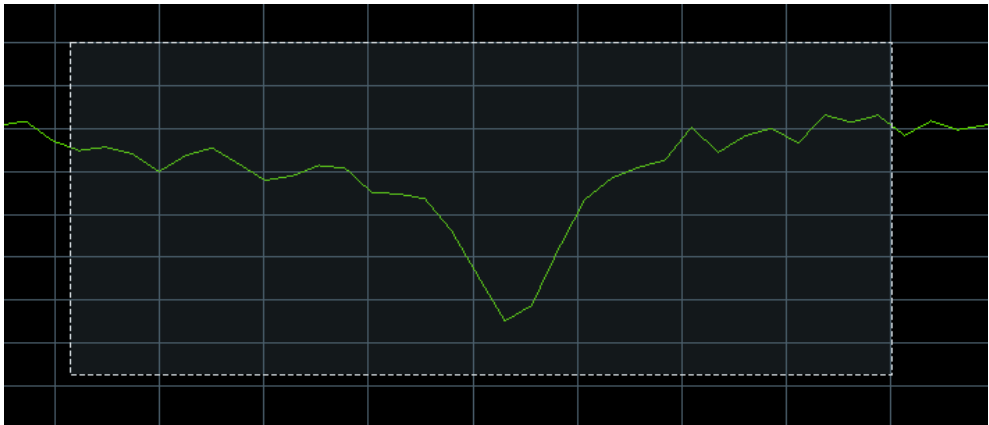

The zoomed view shows the selected rectangle, scaled in both horizontal and vertical direction. In general, the zoom window covers only a part of the sweep range; the horizontal distance between the sweep points increases. The reduced display range is indicated in an additional zoom line in the channel info area.

 $\Omega$ 

Use the "Zoom Reset" icon to restore the original diagram. Alternatively, you can drag and drop the "Zoom" label from the additional channel info line onto the  $\blacksquare$  toolbar button.

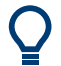

#### **Alternative settings**

3.92 GH

● The Trace – [Scale] > "Zoom" softtool tab allows you to define the displayed zoom range numerically.

It can also be opened from the menu of the "Zoom Config" toolbar icon.

● If the active diagram is graphically zoomed, "Overview On" in the "Zoom" softtool tab toggles an overview. The upper part of the diagram then shows a small version of the unzoomed diagram. You can move the zoomed part of the trace by moving the rectangular area in the overview.

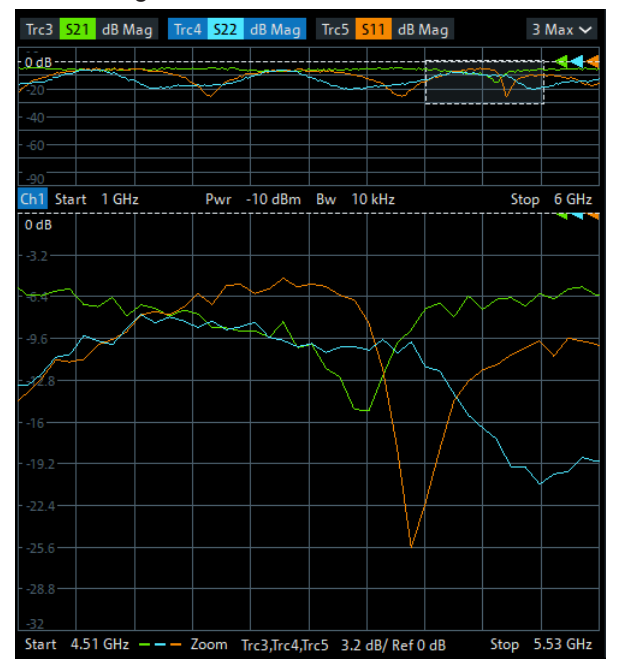

 $-10$  dBm

● To zoom the stimulus range (keeping the number of sweep points constant), use the "Zoom Config" toolbar icon and select "Mode Stimulus Zoom". Then use the "Zoom Select" icon to narrow the sweep range and adjust the vertical scaling.

#### **5.7.2 Setting the sweep range**

The sweep range for all related channels is displayed in the channel info area at the bottom of each diagram:

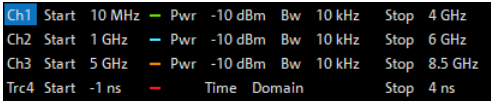

To change the sweep range of the active channel, use one of the following methods:

- Use the [Start], [Stop], [Center], and [Span] function keys from the Stimulus section.
- Double-tap (with a mouse: double-click) the "Start" or "Stop" label in the channel list.
- Tap and hold (with a mouse: right-click) the "Start" or "Stop" label in the channel list and select "Start Frequency", "Stop Frequency", "Center Frequency", or "Frequency Span" from the context menu.
- Select "Start Frequency", "Stop Frequency", "Center Frequency", "Span Frequency" from the "Channel" > "Stimulus" menu.
- Use the "Set by Marker" functions (Trace [Marker] > "Set by Marker"; see Chapter 5.7.6, "Set by marker", on page 66).

#### **5.7.3 Reference value and position**

The analyzer provides three parameters for changing the scale of the vertical (response) axis:

- Changing the "Ref Value" or "Ref Pos" shifts the trace in vertical direction and adjusts the labels of the vertical axis. "Ref Value" also works for radial diagrams.
- Changing the "Scale/Div" modifies the value of the vertical or radial diagram divisions and thus the entire range of response values displayed.

The "Scale/Div" and the "Ref Value" are indicated in the scale section of the trace info. In the example below, a "Scale/Div" of 10 dB and a "Ref Value" of 0 dB is used.

Trc1 S21 dB Mag 10 dB/Ref 0 dB Math

To change such a scale parameter, use one of the following methods:

- Open the Trace [Scale] > "Scale Values" softtool tab and proceed from there.
- Tap and hold (with a mouse: right-click) the scale section in the trace info and select a setting from the context menu.
- Select a setting from the "Trace" > "Scale" menu.
- Use "Set by Marker" functions (Trace [Marker] > "Set by Marker"; see Chapter 5.7.6, "Set by marker", on page 66).

#### **5.7.4 Auto scale**

The "Auto Scale" function adjusts the scale divisions and the reference value so that the entire trace fits into the diagram. To access "Auto Scale", use one of the following methods:

- Open the Trace [Scale] > "Scale Values" softtool tab and select "Auto Scale Trace" or "Auto Scale Diagram".
- Tap and hold (with a mouse: right-click) the scale section in the trace info and select "Auto Scale Trace" from the context menu.

Select "Auto Scale Trace" or "Auto Scale Diagram" from the "Trace" > "Scale" menu.

#### **5.7.5 Circular diagrams**

The radial scale of a circular diagram ("Polar", "Smith" or "Inverted Smith") can be changed with a single linear parameter, the "Ref Value". The reference value defines the radius of the outer circumference.

- Increasing the "Ref Value" scales down the polar diagram.
- Decreasing the "Ref Value" magnifies the polar diagram.

The "Ref Value" is indicated in the scale section of the trace info.

#### Trc1 S21 Polar 400 mU/Ref 2 U

To change the "Ref Value" setting, use one of the following methods:

- Locate it on the Trace [Scale] > "Scale Values" softtool tab.
- Tap and hold (with a mouse: right-click) the scale section in the trace info and select the parameter from the context menu.
- Select the parameter from the "Trace" > "Scale" menu.
- Use the "Set by Marker" functions; see Chapter 5.7.6, "Set by marker", on page 66.

#### **5.7.6 Set by marker**

The "Set by Marker" functions are a convenient tool for scaling (in particular: magnifying) diagrams without entering explicit numeric values. You simply place a marker to a trace point and use the marker values to change the sweep range or move the trace relative to the vertical axis. The touchscreen or a mouse makes it easier to activate (touch/click) or move (drag and drop) markers.

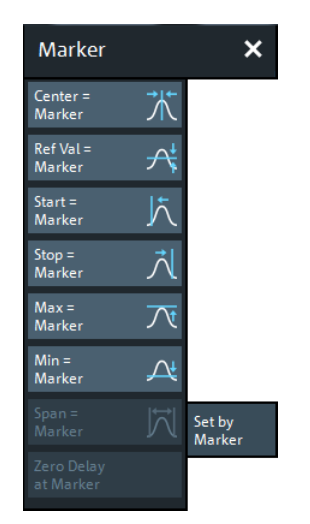

To set the sweep range using markers, use one of the following methods.

Set "Start" and "Stop" values in the diagram:

1. Create two normal markers, e.g. the markers "Mkr 1" (default label "M1") and "Mkr 2" (default label "M2").

See Chapter 5.5.2, "Adding new markers", on page 57.

- 2. Place "M1" to the start value of the desired sweep range and tap Trace [Marker] > "Set by Marker" > "Start = Marker".
- 3. Place "M2" to the stop value of the desired sweep range and tap Trace [Marker] > "Set by Marker" > "Stop = Marker".

Use a definite "Span:"

- 1. Create a marker.
- 2. Enable "Delta Mode" for this marker. The analyzer automatically creates an additional reference marker.
- 3. Place the reference marker to the start value of the desired sweep range.
- 4. Set the value of the delta marker to the desired sweep range and tap Trace [Marker] > "Set by Marker" > "Span = Marker".

To move the trace in vertical direction, proceed as follows:

- 1. Create a normal marker, e.g. the marker "Mkr 1" (default label "M1").
- 2. Place "M1" to a particular trace point, e.g. use the "Marker Search" functions to locate a maximum or minimum on the trace.
- 3. Select Trace [Marker] > "Set by Marker" > "Max = Marker" to move the trace towards the upper diagram edge, leaving the values of the vertical divisions ("Scale/Div") and the overall vertical scale unchanged. Analogously, select "Min = Marker" to move the trace towards the lower diagram edge, or select "Ref Val = Marker" to move the trace towards the "Ref Value".

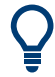

You can also use marker values in the "Numeric Editor"; see [Chapter 5.6.2, "Using the](#page-60-0) [numeric editor", on page 61.](#page-60-0)

#### **5.7.7 Enlarging a diagram**

The analyzer provides different tools for customizing the contents and size of the diagrams:

- Select  $\blacksquare$  from the toolbar to maximize the active diagram. Or, equivalently, select System – [Display] > "Diagram" > "Maximize Diagram". If enabled the active diagram is always maximized.
- The "Menu Bar", the "Status Bar", the "Hard Key Panel", and the "Title Bar" can be hidden to gain space for the diagrams (System – [Display] > "View Bar").
- The System [Display] > "Config" softtool tab defines optional display elements for the interior of the diagrams.

Use the context menu of the diagram, the System – [Display] key or the "Display" menu to access the display settings.

# <span id="page-68-0"></span>6 Performing measurements

This chapter takes you through a sample session with a R&S ZNB/ZNBT network analyzer and describes basic operation tasks.

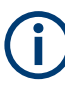

#### **Prerequisite**

The instrument is set up, connected to the mains system, and started up as described in [Chapter 3, "Preparing for use", on page 13.](#page-12-0)

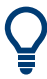

Use the "S-Parameter Wizard" accessible via Trace – [Meas] > "S-Params" > "S-Param Wizard..." to measure S-parameters in a straightforward way. The wizard provides a series of dialogs where you can select the test setup, screen configuration and measurement parameters, configure the essential channel settings and perform a guided calibration.

#### **Measurement stages in the wizard**

The individual dialogs of the "S-Parameter Wizard" correspond to the typical stages of any measurement:

- 1. Select the test setup.
- 2. Define port impedances.
- 3. Select the measurement parameters and the diagrams.
- 4. Define the sweep range.
- 5. Adjust the receiver and source settings (measurement bandwidth, source power).
- 6. Perform a calibration.

# **6.1 Transmission S-parameter measurement**

In a transmission measurement, the analyzer transmits a stimulus signal to the input port of the device under test (DUT) and measures the transmitted wave at the DUT's output port. The trace settings allow you to select the measured quantities and display formats, depending on what you want to learn from the data. A minimum of two analyzer test ports are required for transmission measurements.

In the following example, the analyzer is set up for a two-port transmission measurement. A frequency sweep range is selected, the instrument is calibrated and the measurement result is analyzed using various display formats.

#### **6.1.1 Connecting the instrument for transmission measurements**

To prepare a transmission measurement, you have to connect your DUT (which for simplicity we assume to have appropriate connectors) in-between a pair of analyzer

Transmission S-parameter measurement

test ports. It is recommended that you preset the R&S ZNB/ZNBT to start from a welldefined instrument state.

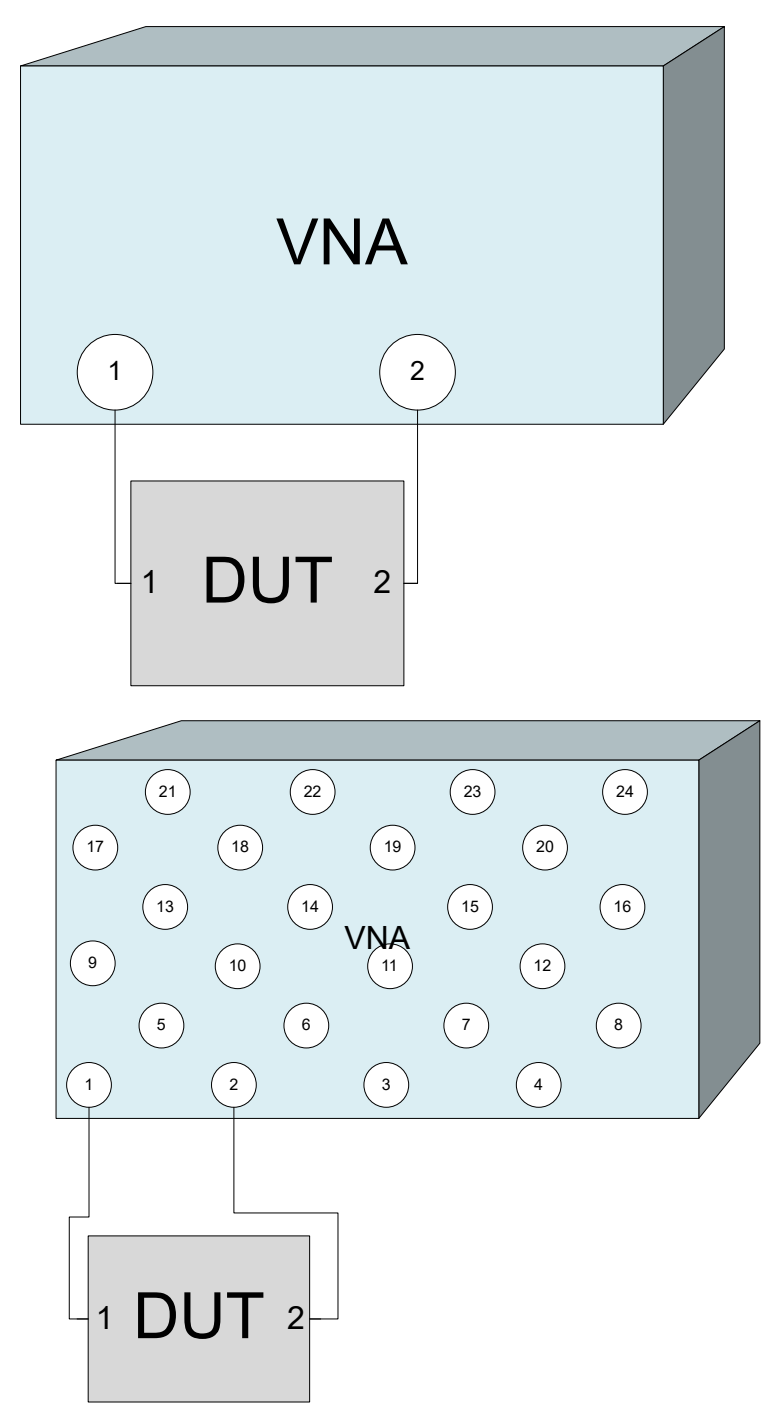

- 1. Connect the DUT between test ports 1 and 2 of the network analyzer as shown above.
- 2. Use the [Preset] key to restore a well-defined instrument state.

The analyzer is now set to its default state. The default measured quantity is the transmission S-parameter  $S_{21}$ .

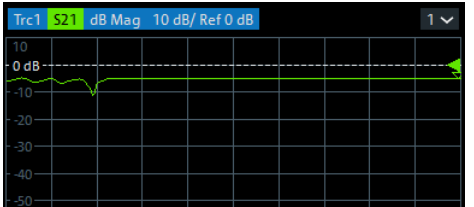

Select Trace – [Trace Config] and use the control elements in the "Traces" softtool tab if you wish to create additional traces and diagrams.

#### **6.1.2 Selecting the sweep range and other parameters**

After a system preset the display shows a diagram with a dB magnitude scale, and the S-parameter  $S_{21}$  is selected as a measured quantity. This S-parameter is the forward transmission coefficient of the DUT. It is defined as the ratio of the transmitted wave at the DUT's output port (port no. 2) to the incident wave at the DUT's input port (port no. 1).

The R&S ZNB/ZNBT automatically adjusts its internal source and receiver to the selected measured quantities: For an  $\mathsf{S}_{21}$  measurement, a stimulus signal (termed  $\mathsf{a}_1$ ) is transmitted at the analyzer port no. 1; the transmitted wave (termed  $\rm b_2$ ) is measured at port 2. The stimulus signal from the analyzer port no. 2 is not needed except for some calibration types.

By default the sweep range is set to the frequency range of the analyzer, which can be unsuitable for your DUT. The following procedure shows you how to configure a smaller sweep range.

1. Select Stimulus – [Start] and set the "Start Frequency" to the lowest frequency you want to measure (e.g. 1.77 GHz). For convenient numeric entry, open the "Numeric Editor" (see [Chapter 5.6.2, "Using the numeric editor", on page 61](#page-60-0)).

**Tip:** If you use the data entry keys at the front panel for data entry (R&S ZNB only), type [1][.][7][7] and terminate the entry with the [G/n] key. Refer to [Chapter 5.6, "Entering data", on page 59](#page-58-0) to learn more about entering numeric values and characters.

- 2. In the "Stop Frequency" input field, enter the highest frequency you want to measure (e.g. 2.5 GHz).
- 3. Select Trace [Scale] > "Scale Values" and activate the "Auto Scale Trace" function. The analyzer adjusts the scale of the diagram to fit in the entire  $S_{21}$  trace, leaving an appropriate display margin.

#### Transmission S-parameter measurement

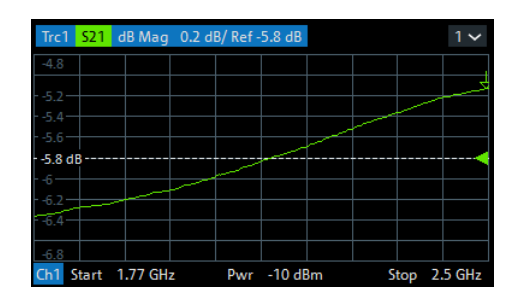

**Tip:** Refer to Chapter 5.7, "Scaling diagrams", on page 63 to learn more about the different methods and tools for diagram scaling.

#### **6.1.3 Calibrating the instrument**

Calibration (system error correction) is the process of eliminating systematic, reproducible errors from the measurement results. E.g., in the current test setup, the connecting cables between the analyzer ports and the DUT introduce an attenuation and a phase shift of the waves. Both effects impair the accuracy of the S-parameter measurement.

The analyzer provides a wide range of sophisticated calibration methods for all types of measurements. The calibration method to select depends on the expected system errors, the accuracy requirements of the measurement, on the test setup and on the types of calibration standards available.

The following example requires a calibration kit with a male Through standard with known transmission characteristics for the related test port connector type and gender. With a single Through, it is possible to perform a transmission normalization, compensating for a frequency-dependent attenuation and phase shift in the signal paths.

Due to the R&S ZNB/ZNBT's calibration wizard, calibration is a straightforward, guided process.

- 1. Replace the DUT by the Through standard of your calibration kit. Make sure to disconnect all calibration units.
- 2. Select Channel [Cal] > "Start... (Manual)" to open the "Calibration Setting" wizard.
- 3. Select the port combination Port 1 (P1) and Port 2 (P2) and the calibration type "Trans Norm". Make sure to define port 1 as the source port.
Transmission S-parameter measurement

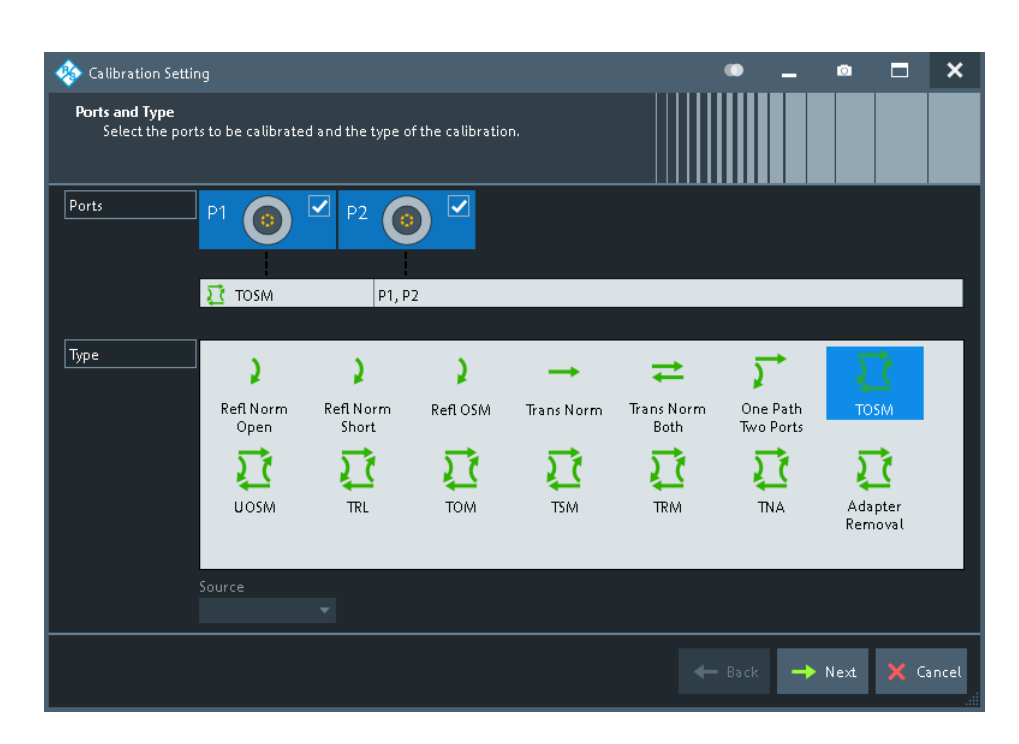

**Tip:** For a R&S ZNBT with more than 4 ports, the graphical port representation is replaced by a generic port list. The selection logic is unchanged.

- 4. Select "Next" to proceed to the next page of the "Calibration Setting" wizard.
- 5. Select the test port connector type and gender (here: N 50  $Ω$ , female, corresponding to a male Through standard), and the calibration kit (here: R&S ZV-Z121).

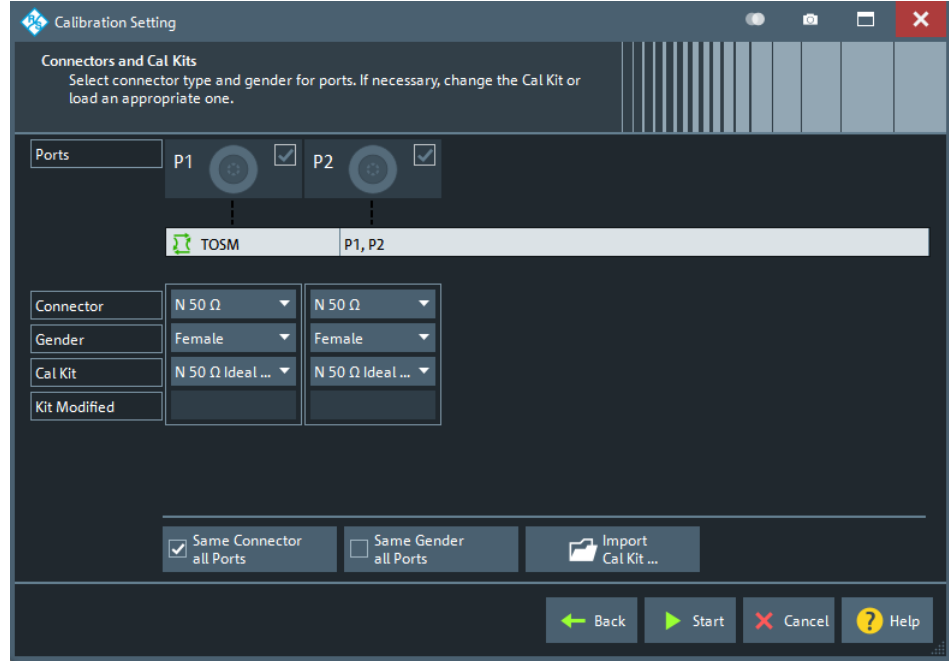

6. Tap"Start".

7. The calibration dock widget indicates the standard measurements that make up a "Trans Norm" calibration.

Select "Through (mm)" to initiate the measurement of the connected Through standard. Measuring the isolation between ports 1 and 2 is optional. Skip it for now.

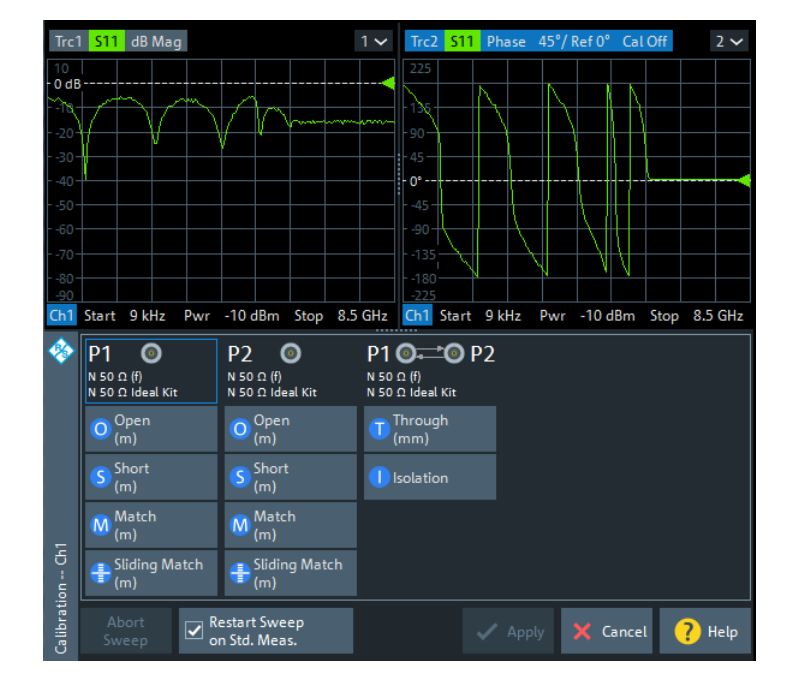

The analyzer performs a calibration sweep for the measured quantity  $S_{21}$ . The magnitude and phase of the result is displayed in two diagrams, together with the expected typical result for a Through standard. The similarity of real and expected traces indicates that the Through standard has been properly connected. After the R&S ZNB/ZNBT has completed the calibration sweep and calculated the correction data, the "Apply" button is enabled.

8. Select "Apply" to close the wizard.

The system error correction is calculated and applied to the current channel. A "Cal" label appears in the trace list.

To proceed with the measurement, remove the Through standard and connect the DUT again.

#### **6.1.4 Evaluating data**

The analyzer provides various tools to optimize the display and analyze the measurement data. For instance, you can use markers to determine maxima and minima on the trace, and change the display format to obtain information about the group delay of the transmitted wave.

1. Select Trace – [Marker] > "Markers" > "Mkr 1".

#### Transmission S-parameter measurement

<span id="page-74-0"></span>This places marker "M1" to its default position (center of the sweep range). A marker symbol (triangle) appears on the trace, a marker info field in the upper right corner of the diagram. The marker info field displays the stimulus value (frequency) and response value (magnitude of the transmission coefficient converted to a dB value) at the marker position.

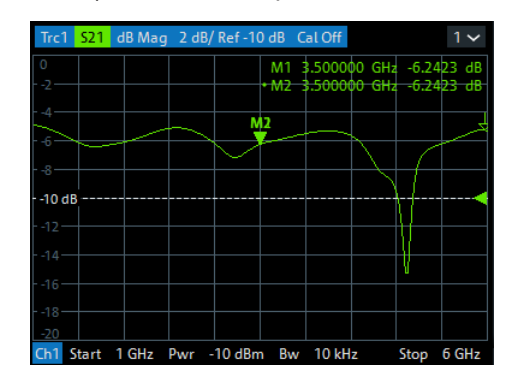

2. Select Trace – [Marker], activate the "Marker Search" softtool tab and activate "Min" search.

The marker jumps to the absolute minimum of the curve in the entire sweep range. The marker info field shows the coordinates of the new marker position.

3. Select Trace – [Format] and choose the "Delay" of the transmission coefficient as displayed quantity.

The group delay represents the propagation time of the wave through the DUT; it is displayed in a Cartesian diagram. The marker info field shows the frequency and group delay at the marker position.

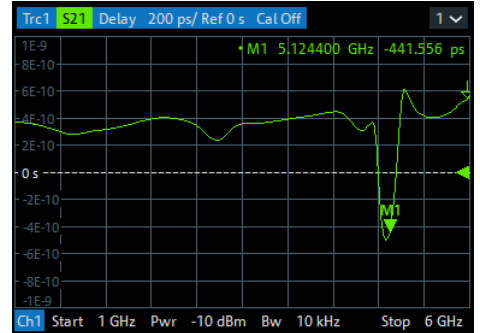

Refer to the information on trace formats in the help system or in the user manual to learn more about the diagram properties.

#### **6.1.5 Saving and printing data**

The analyzer provides standard functions for saving measurement settings and for saving or printing the results. You can use these functions as if you were working on a standard PC. Moreover you can export your trace data to an ASCII file and reuse it in a later session or in an external application.

- <span id="page-75-0"></span>Data transfer is made easier if external accessories are connected to the analyzer or if the instrument is integrated into a LAN. Refer to Chapter 3.11, "Connecting external accessories", on page 21, and [Chapter 3.12, "Remote operation in a LAN", on page 24](#page-23-0) to obtain information about the necessary steps.
	- 1. Activate the System [File] > "Trace Data" softtool tab.
	- 2. In the "Trace Data" softtool tab, select "Export" "ASCII..." to open the "Export Data - ASCII Files" dialog.
	- 3. In the "Export Data ASCII Files" dialog:
		- a) Select a file location ("Look in:").
		- b) Enter a file name ("File name:").
		- c) Select "Save".

The analyzer writes the data of the active trace to an ASCII file and closes the dialog.

- 4. Activate the "Print" softtool tab (System [File] > "Print") .
- 5. In the "Print" softtool tab, select "Print" to print the diagram area or "To Clipboard" to copy it to the Windows clipboard.
- 6. Select System [File] > "Recall Sets" > "Save..." to open the "Save" dialog for recall sets.
- 7. In the "Save" dialog:
	- a) Select a file location ("Look in:").
	- b) Enter a name for the recall set file ("File name:").
	- c) Select "Save".

The analyzer saves the active recall set, containing channel, stimulus and trace settings, to a znx file. This recall set can be restored in a later session.

## **6.2 Reflection S-parameter measurement**

In a reflection measurement, the analyzer transmits a stimulus signal to the input port of the device under test (DUT) and measures the reflected wave. Different trace formats allow you to express and display the results, depending on what you want to learn from the data. Only one analyzer test port is required for reflection measurements.

In principle, a reflection measurement involves the same steps as a transmission measurement. Note the following differences:

The basic test setup for reflection measurements involves a single DUT and analyzer port. For instance, you can connect the input of your DUT to port 1 of the analyzer as shown below.

#### Reflection S-parameter measurement

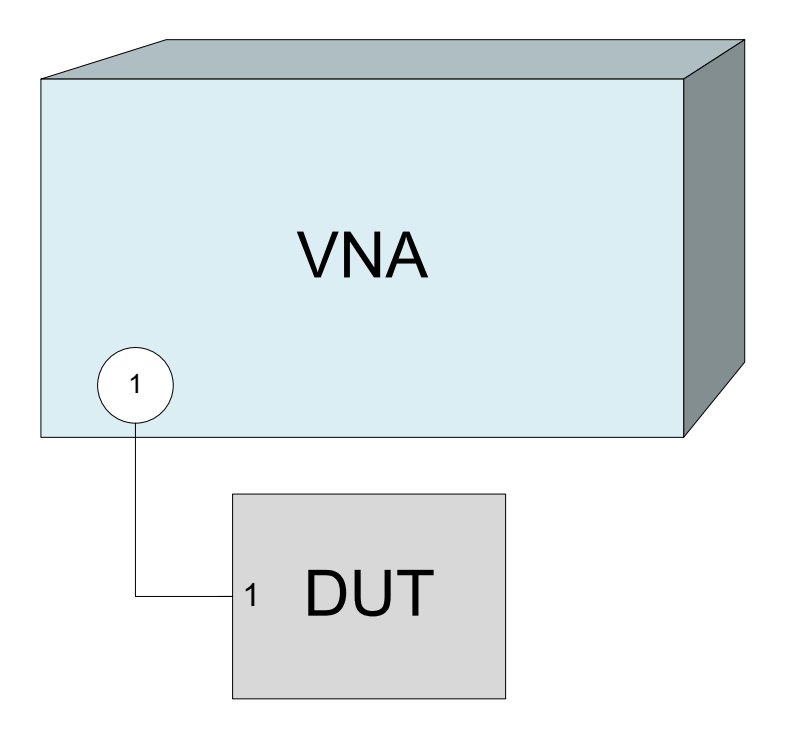

You can also use the basic transmission test setup, e.g. if you want to measure reflection and transmission parameters in parallel.

- The analyzer provides special calibration types for reflection measurements. Use the calibration wizard and select an appropriate type. A full n-port calibration (TOSM, UOSM, TNA ...) corrects the system errors for all transmission and reflection S-parameters.
- Some of the trace formats are particularly suited for reflection measurements. For instance, you can display the measured reflection coefficient  $S_{11}$  in a Smith chart to obtain the complex input impedance at port 1.

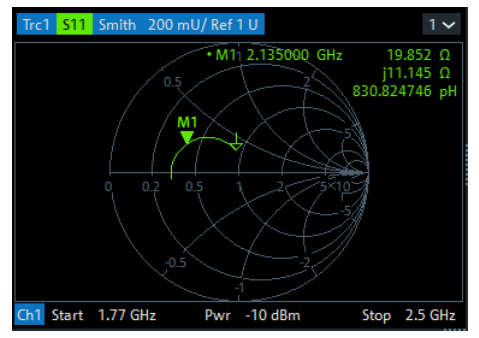

Proceed as described in Chapter 3.7, "Switching the instrument on and off", on page 17 to shut down your analyzer.

## <span id="page-77-0"></span>7 Firmware installation

Upgrade versions of the analyzer firmware are supplied as single executable setup files  $(*.exe).$ 

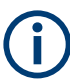

#### **64-bit only**

Since version 3.00 of the analyzer firmware, 32-bit Windows is no longer supported. Only 64-bit firmware is available.

To upgrade your instrument to 64-bit Windows 10, contact Rohde & Schwarz service.

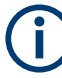

#### **Admin account**

You need administrator rights to install a new firmware. See Chapter 3.9, "Windows operating system", on page 19 for details.

To perform a firmware update:

- 1. Copy the setup file to any storage medium accessible from the analyzer. This can be either the internal mass storage drive, an external storage medium (USB memory stick, external CD-ROM drive) or a network connection (LAN). The default name of the internal drive is  $C:$ . External storage devices are automatically mapped to the next free drive, i.e.  $D: E:$  etc.
- 2. Run the setup file from the Windows® Explorer. Follow the instructions of the setup wizard.

Setup files can be reinstalled.

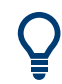

#### **Factory calibration**

A firmware update does not affect the factory calibration.

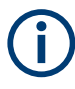

#### **Downgrade to a firmware version < 3.00**

To downgrade the firmware from a version  $\geq 3.00$  to a version < 3.00, it is required to uninstall the firmware using Windows 10 "Apps & features" (Windows 7 "Programs and Features") before proceeding with the installation.

## <span id="page-78-0"></span>8 Contacting customer support

#### **Technical support – where and when you need it**

For quick, expert help with any Rohde & Schwarz product, contact our customer support center. A team of highly qualified engineers provides support and works with you to find a solution to your query on any aspect of the operation, programming or applications of Rohde & Schwarz products.

#### **Contact information**

Contact our customer support center at [www.rohde-schwarz.com/support,](https://www.rohde-schwarz.com/support) or follow this QR code:

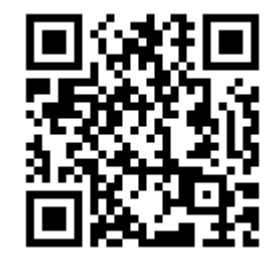

*Figure 8-1: QR code to the Rohde & Schwarz support page*

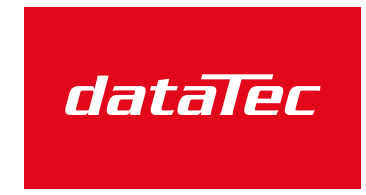

Mess- und Prüftechnik. Die Experten.

Ihr Ansprechpartner / Your Partner:

dataTec AG E-Mail: info@datatec.eu >>> www.datatec.eu

# Index

## $\overline{\mathsf{A}}$

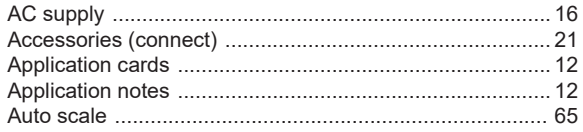

## $\overline{\mathbf{B}}$

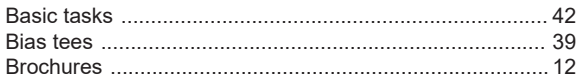

## $\mathbf c$

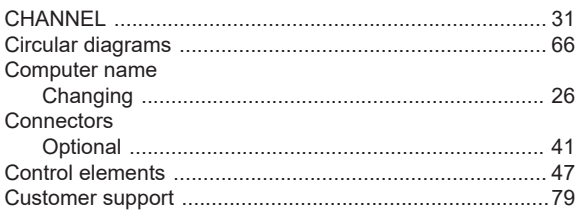

#### $\mathbf D$

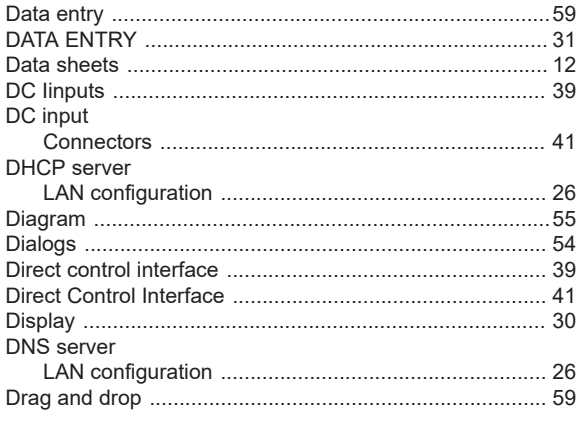

## $\mathsf{E}$

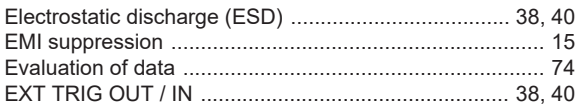

## $\overline{F}$

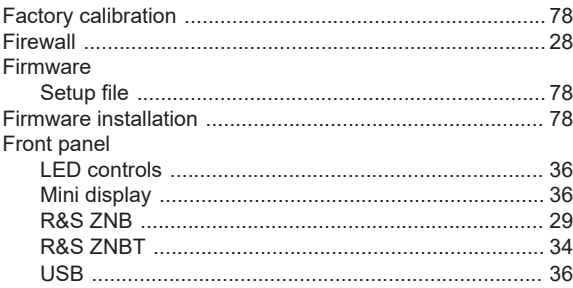

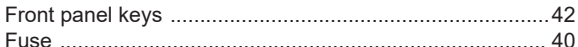

## G

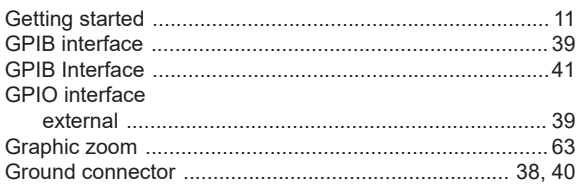

## $\overline{\mathsf{H}}$

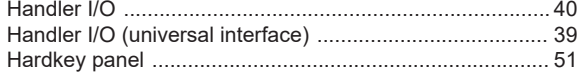

#### $\mathbf{I}$

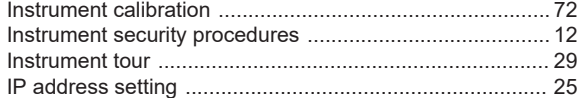

## $\overline{\mathsf{K}}$

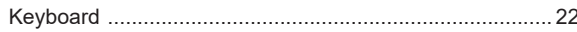

## $\bar{L}$

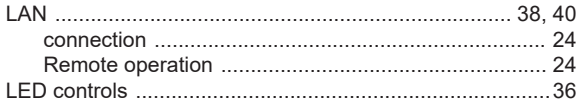

## $\mathsf{M}% _{T}=\mathsf{M}_{T}\!\left( a,b\right) ,\ \mathsf{M}_{T}=\mathsf{M}_{T}$

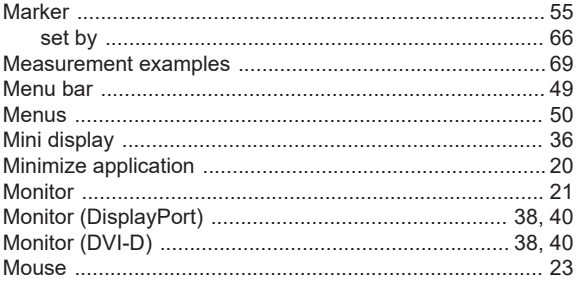

#### $\overline{\mathsf{N}}$

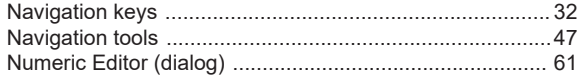

#### $\mathbf 0$

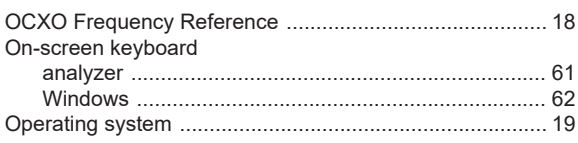

#### Option

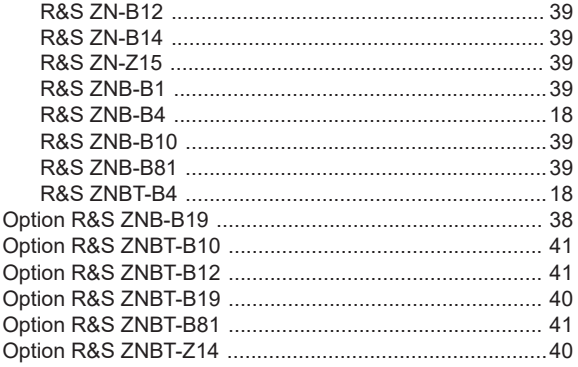

#### $\mathsf{P}$

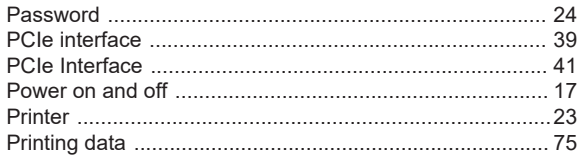

## $\mathsf{R}$

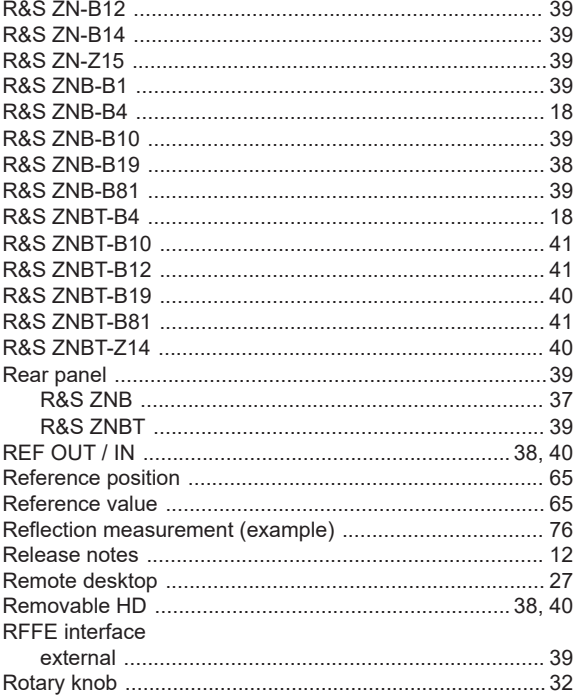

## S

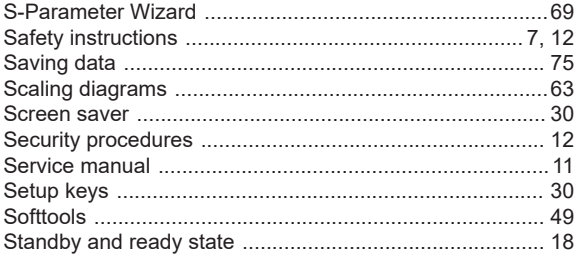

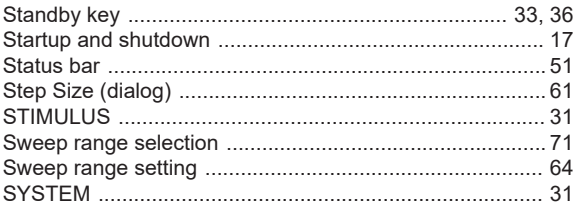

#### $\mathsf T$

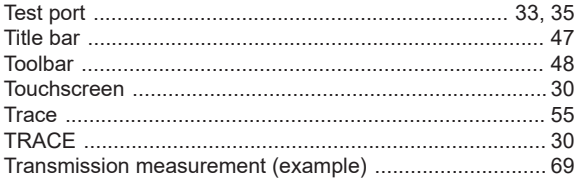

## $\cup$

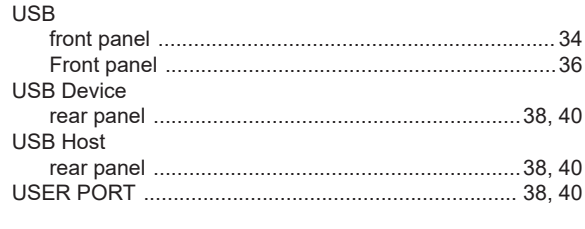

## $\mathsf{V}$

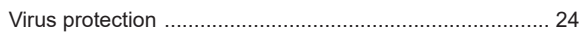

#### W

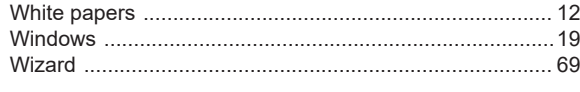

## $\mathsf{z}$

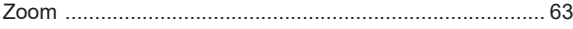